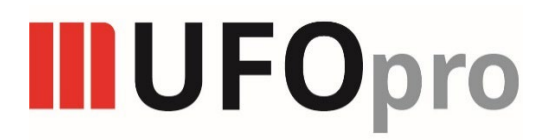

## User Guide

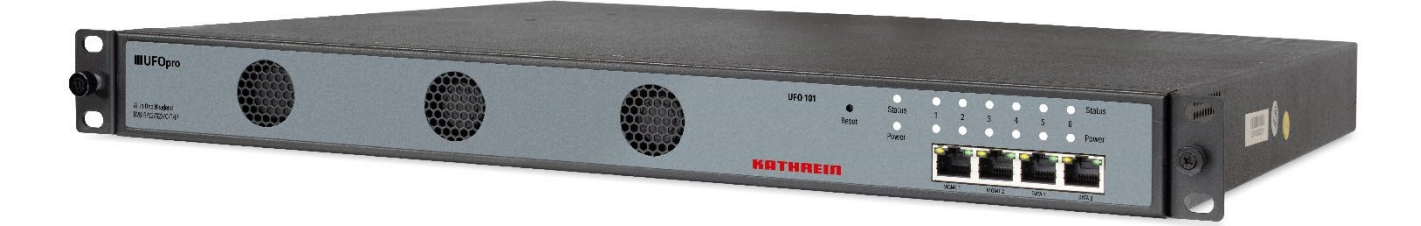

### **Revision History**

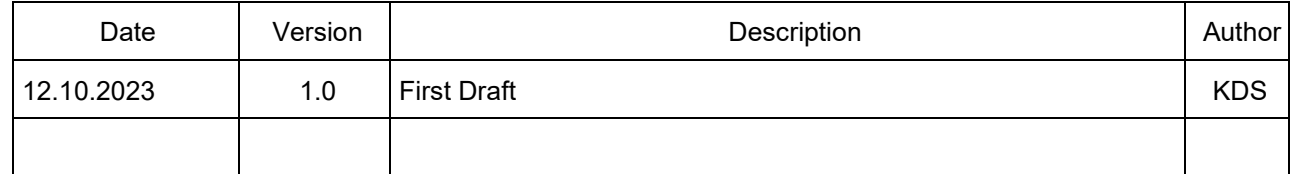

This guide contains some symbols to call your attention.

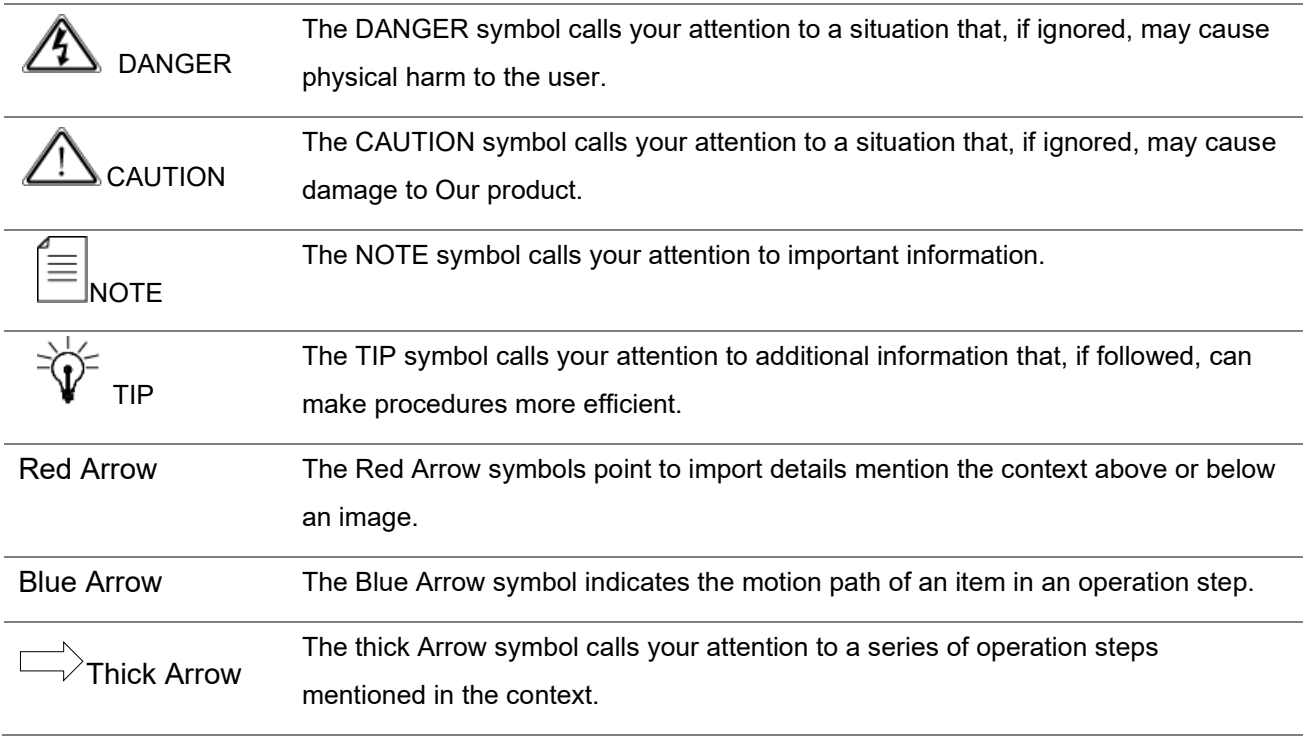

This guide also contains the following text conventions.

**Bold Italic** The bold Italic text indicates a button to click, an item in the drop-down menu to select, or a certain item in the UI.

### Contents

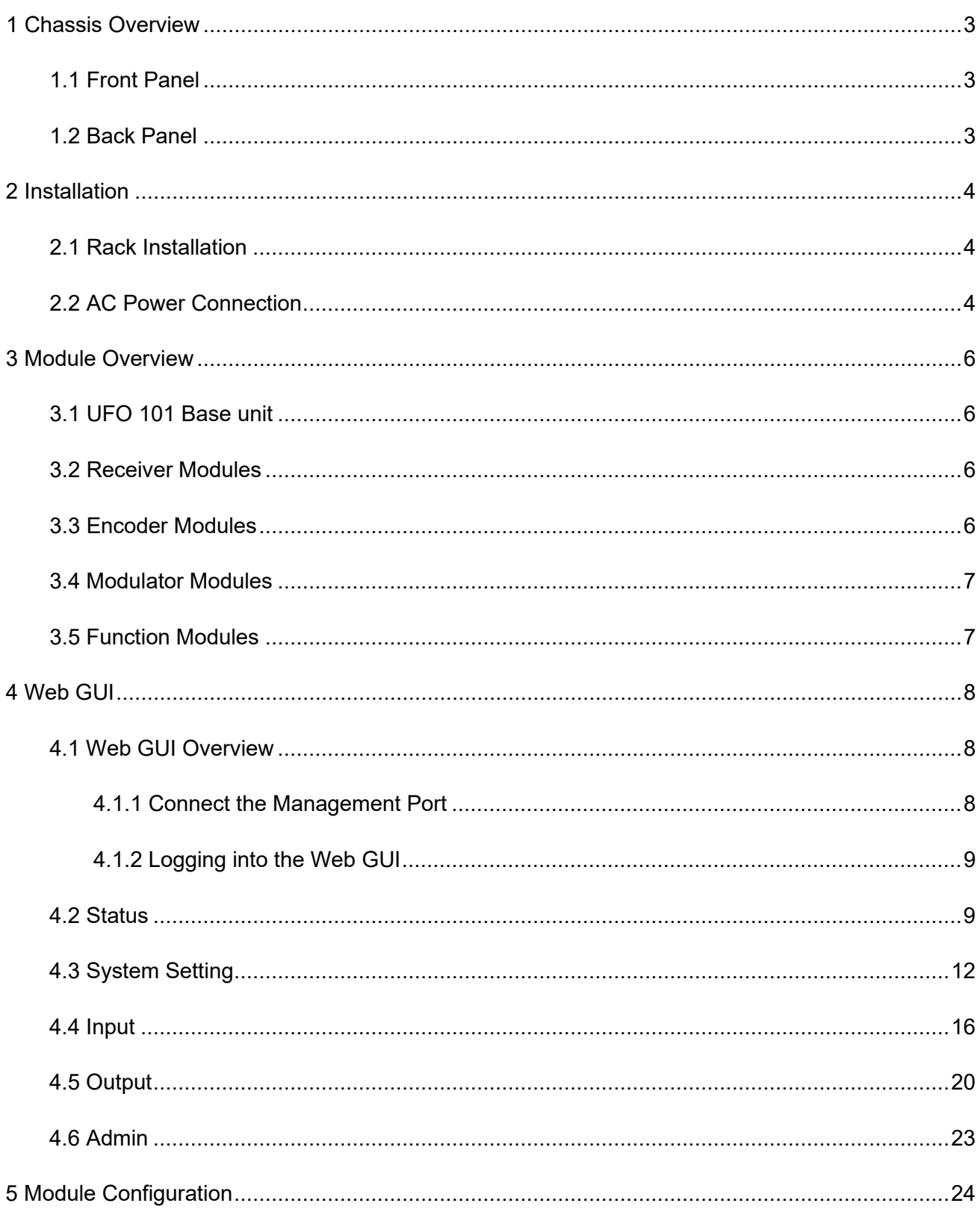

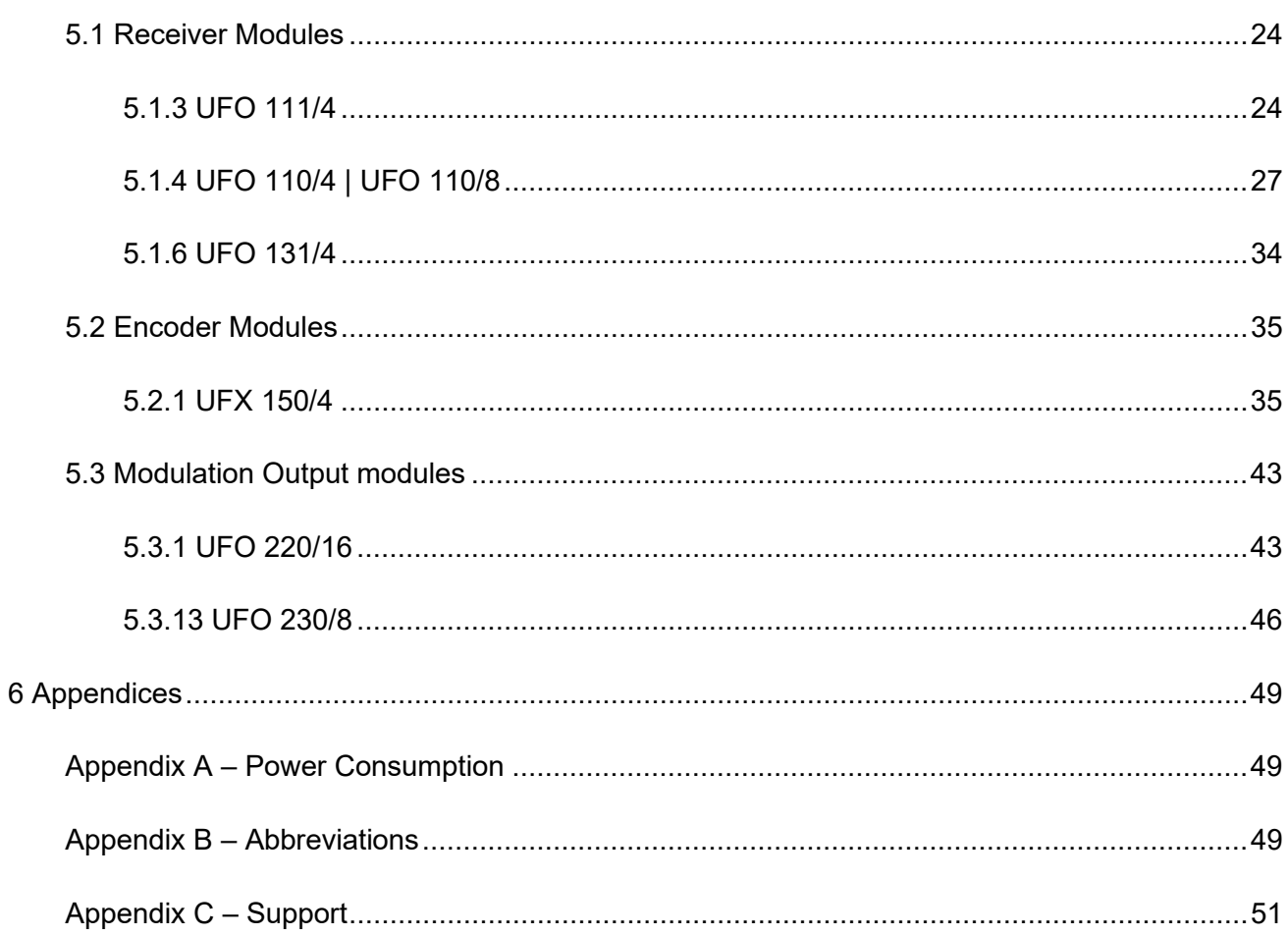

# **1 Chassis Overview**

## <span id="page-4-1"></span><span id="page-4-0"></span>1.1 Front Panel

UFO 101 is a new generation of compact media platform which focuses on cost-effective commercial TV market and traditional DTV market.

With powerful embedded Gigabit switch, optional commercial/broadcast level encoder modules and multi-mode receiver and modulator modules, it has been preconfigured to meet all the major video delivery requirements of signal receiving, descrambling, encoding, multiplexing, modulation and IP processing depending on a variety of models.

Due to its compact design, powerful functions, super practical price and low operational cost, it's a perfect choice for commercial video delivery applications for hotel, campus, hospital, MDU and more kinds of cable TV and IPTV systems, where massive programs are required to be processed, saving you more space and expense.

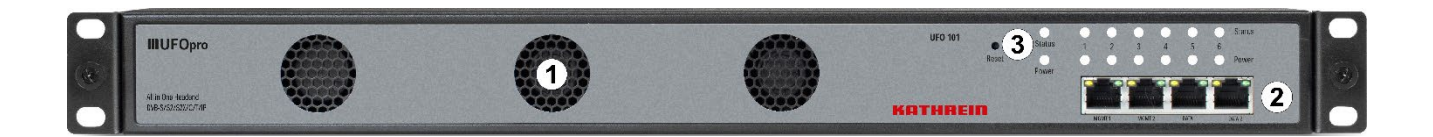

- 1. Cooling air intake
- 2. 4 RJ45 ports for remote network management
- 3. Status and Power Indicators and Reset button

## <span id="page-4-2"></span>1.2 Back Panel

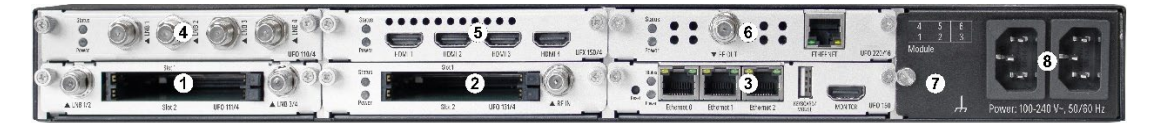

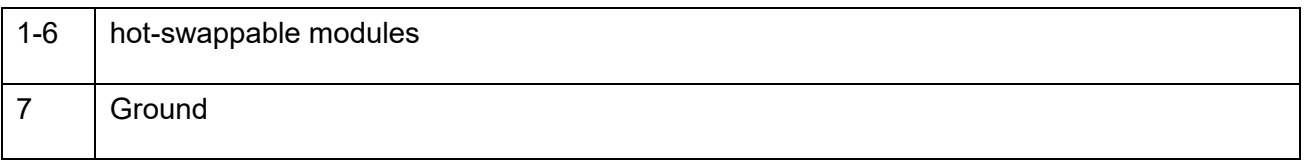

# **2 Installation**

## <span id="page-5-1"></span><span id="page-5-0"></span>2.1 Rack Installation

The UFO 101 is designed to be mounted in a standard 19" rack. It takes 1RU of rack space. To install it into a rack, please use the following steps:

- 1. Determine the desired position in the rack for the UFO 101. Make sure that the air intake on the top of the unit and the exhausts on the back of the unit will not be blocked.
- 2. Install the brackets at desired position if there's no supporting plate in the rack.

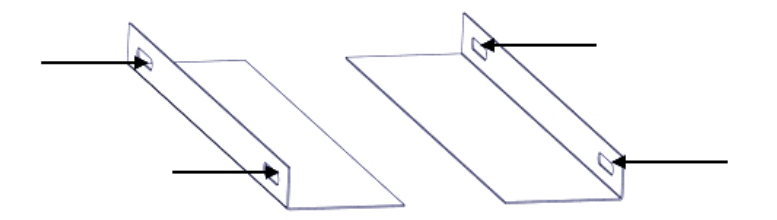

- 3. Insert the rack mount clips into place over the mounting holes in the rack.
- 4. Slide the UFO 101 into the position in the rack.
- 5. Secure the chassis to the rack by installing the four supplied screws through the front mounting holes and tightening.

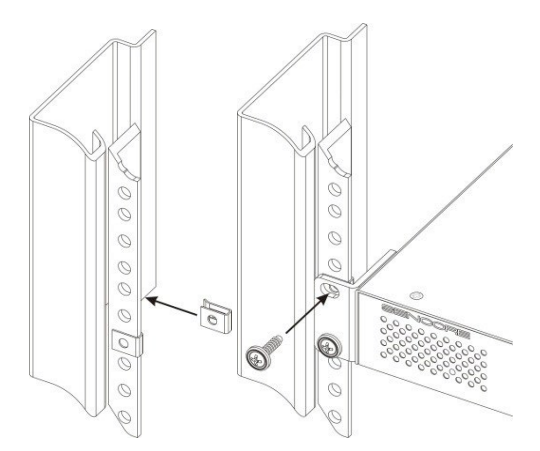

## <span id="page-5-2"></span>2.2 AC Power Connection

Please only use the supplied 3-prong power connector or one with equal specifications. NEVER tamper with or remove the grounding pin. This could cause damage to UFO 101, personnel, or property. Make sure the power outlet is switched off before plug or unplug the power cable from the panel of UFO 101.

When you take the equipment from a cold condition into a much warmer and humid con dition, the equipment should be acclimated to the warm and humidity condition for at least 30 minutes. Powering up a non-acclimated unit may lead to shortcut or other damage to electronic components.

 $\overrightarrow{P}$  A professional UPS system is recommended for better performance of your content distrib ution system.

# **3 Module Overview**

## <span id="page-7-1"></span><span id="page-7-0"></span>3.1 UFO 101 Base unit

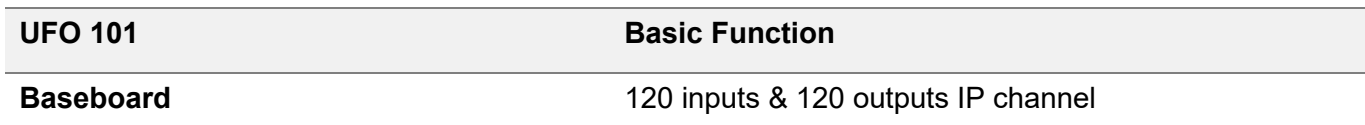

## <span id="page-7-2"></span>3.2 Receiver Modules

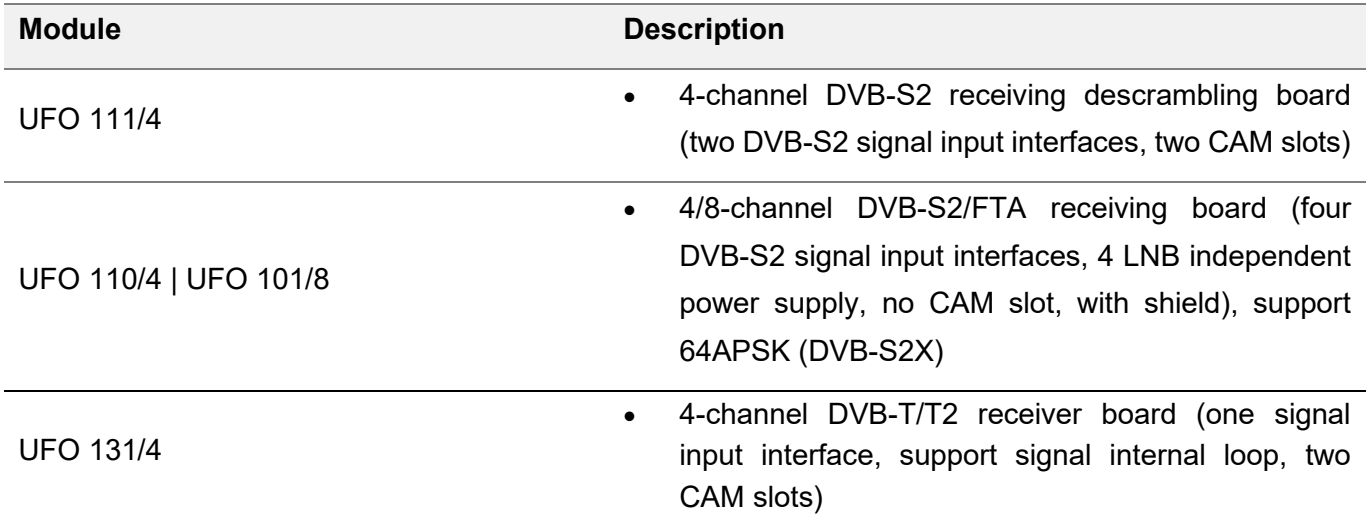

## <span id="page-7-3"></span>3.3 Encoder Modules

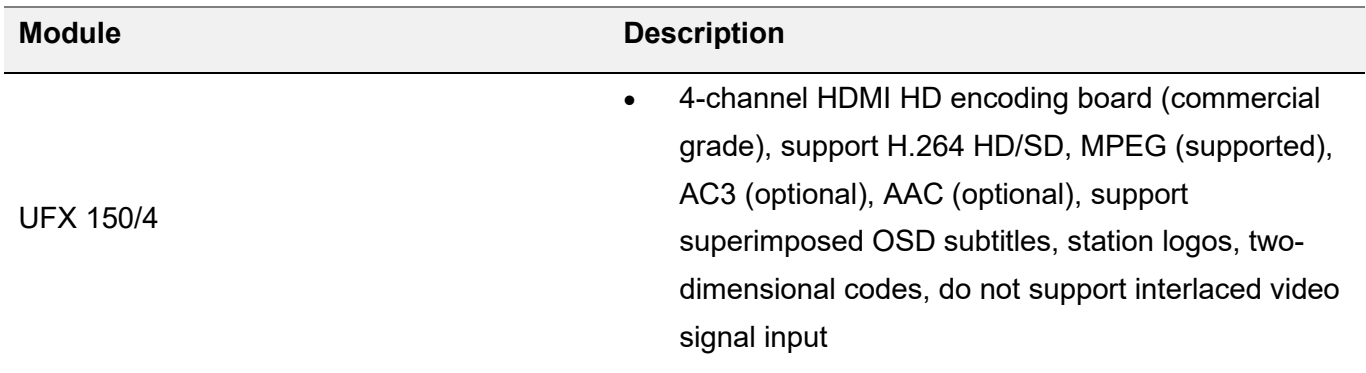

## <span id="page-8-0"></span>3.4 Modulator Modules

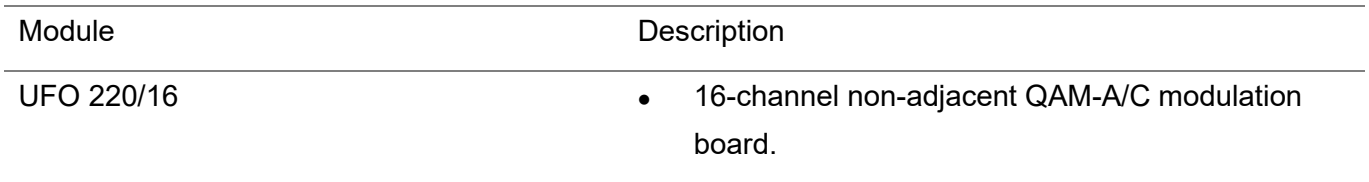

## <span id="page-8-1"></span>3.5 Function Modules

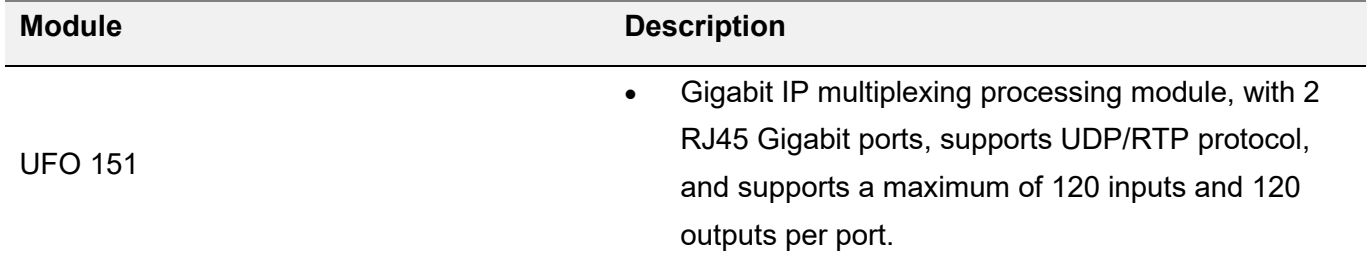

# **4 Web GUI**

## <span id="page-9-1"></span><span id="page-9-0"></span>4.1 Web GUI Overview

### <span id="page-9-2"></span>4.1.1 Connect the Management Port

Factory network settings of the Management Port:

- IP address 192.168.1.10
- Subnet Mask 255.255.255.0
- Gateway 192.168.1.254

Take the following steps to access the Web GUI in a browser.

- Connect laptop/computer to UFO 101 management port directly.
- Set the IP address of the laptop/computer in the same network segment with the UFO 101Baseboard. UFO 101 will occupy up to 7 IP addresses if it's fully loaded as each module has its own IP address including the baseboard. *Please avoid possible IP address conflict between management PC and UFO 101 unit.*
- Check the physical connection by ping command.

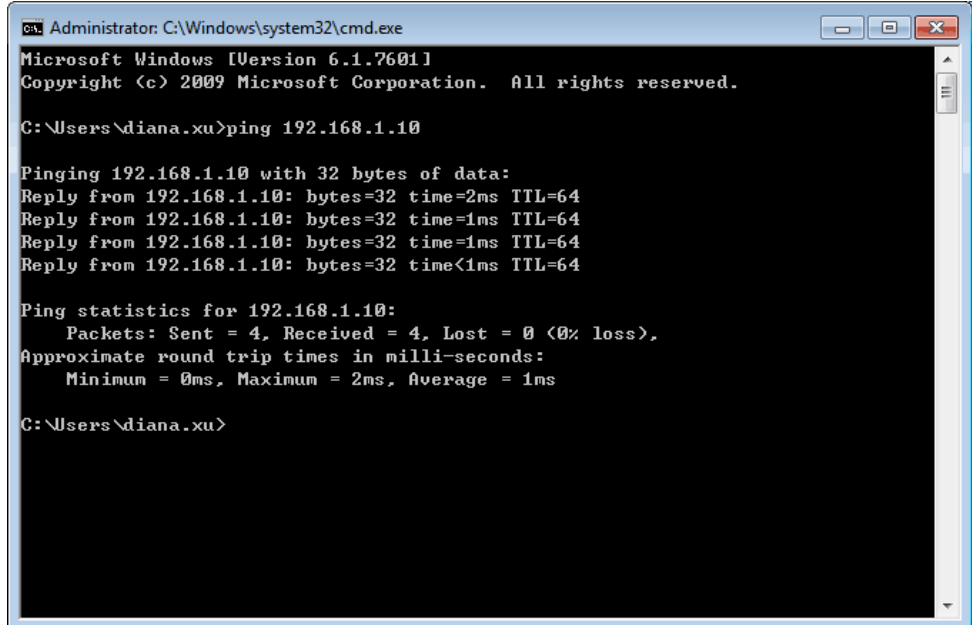

UFO 101 has an embedded gigabit switch inside the chassis. You can use it as a switch with other devices together. The four network ports are respectively used for managing and streaming. From left to right, port 1 and port 2 are used for management, port 3 and port 4 are used for data transmission. A good method of checking IP output is to play the IP streams using VLC player directly.

If you want to connect a switch between UFO 101 and PC or other devices, this switch should support IGMP V2 and IGMP snooping function. If the switch you used is not configured properly, it could cause some network issue.

### <span id="page-10-0"></span>4.1.2 Logging into the Web GUI

Enter the UFO 101 Baseboard IP address into the URL field of any recommended Web browsers (IE8 or above, Firefox, and Google Chrome) to access the login page. The default user name and password are both admin. Click *Login* to log into the GUI.

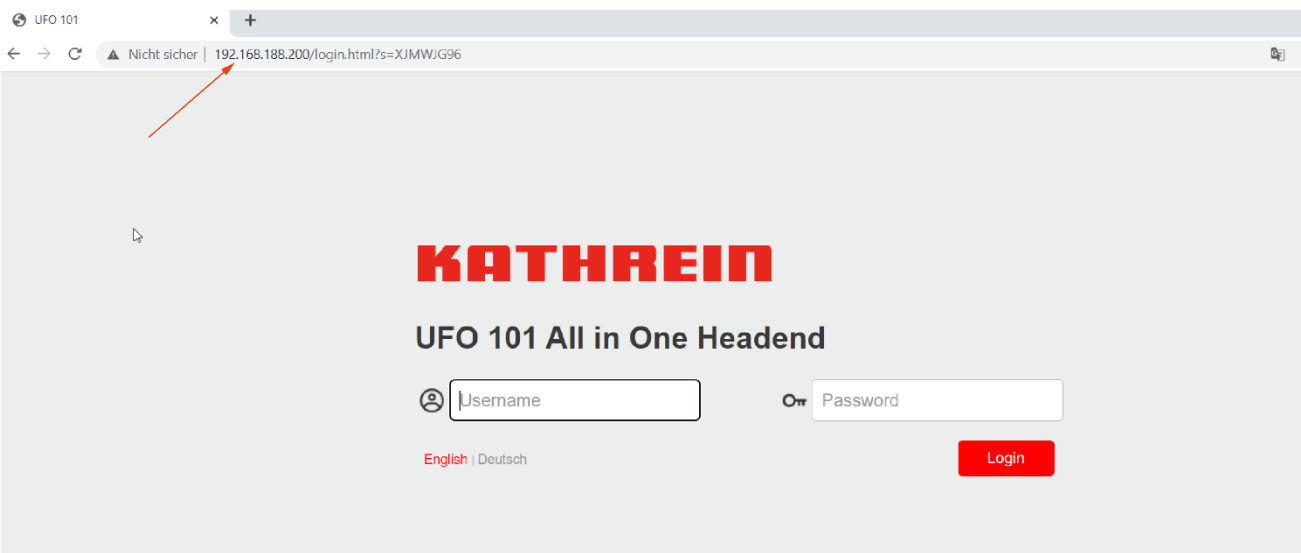

### <span id="page-10-1"></span>4.2 Status

### *Status>Device status*

After a successful login, you will always enter the status overview page, where you can check the device status of:

- a) Module List: it shows the module(s) inserted
- b) Device host operating status, running status of fans and other status display options
- c) Menu Bar and time display

### KATHREIN

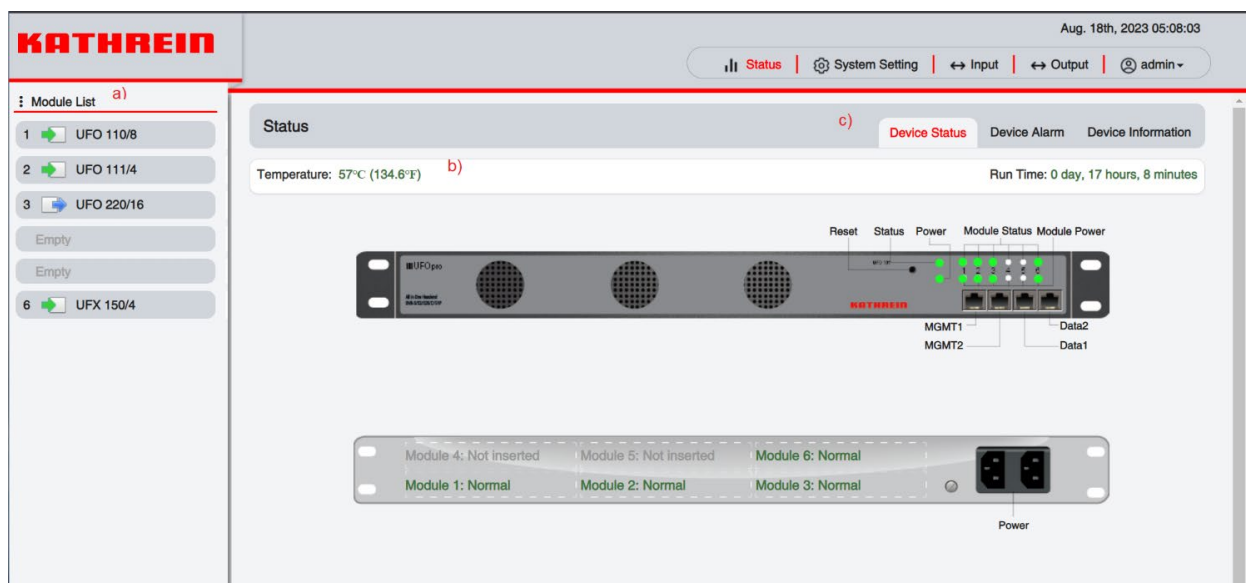

 $\vert$ We use only IE, Firefox and Chrome for testing procedures. If you use other browsers, like Microsoft Edge, you may encounter incomplete UI layouts, and configure setting in these browsers may lead to errors.

#### *Status>Device Alarm*

*Device Alarm* page shows the alarm settings and alarm record.

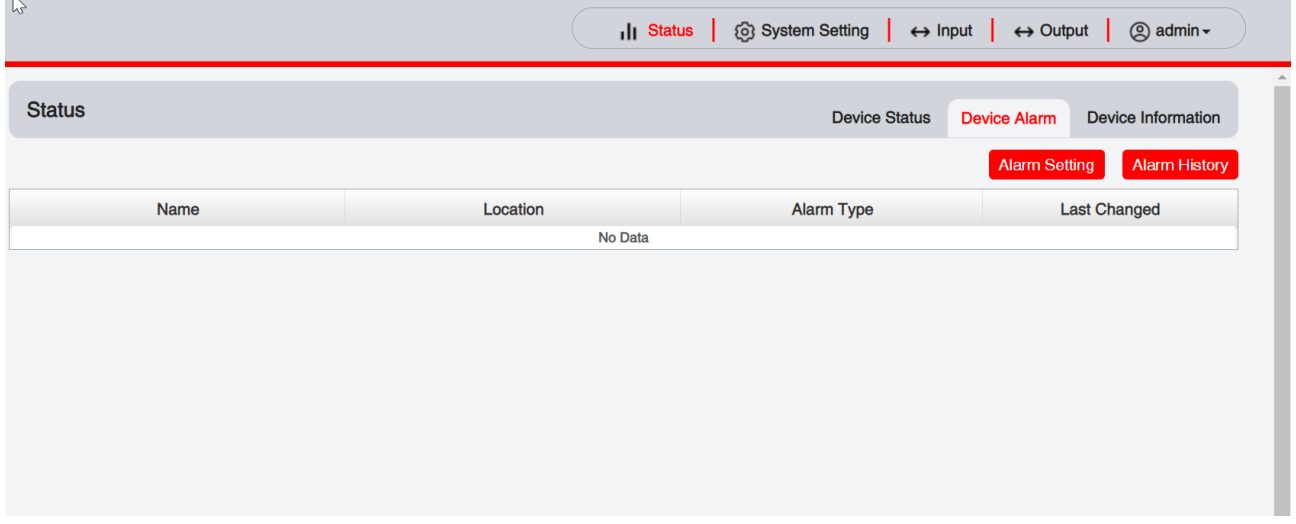

### *Status>Device alarm>Alarm Settings*

*Alarm setting* lets the user set the alarms, logs, SNMP Trap, and different alarm parameters the user wants to see.

### **KATHREIN**

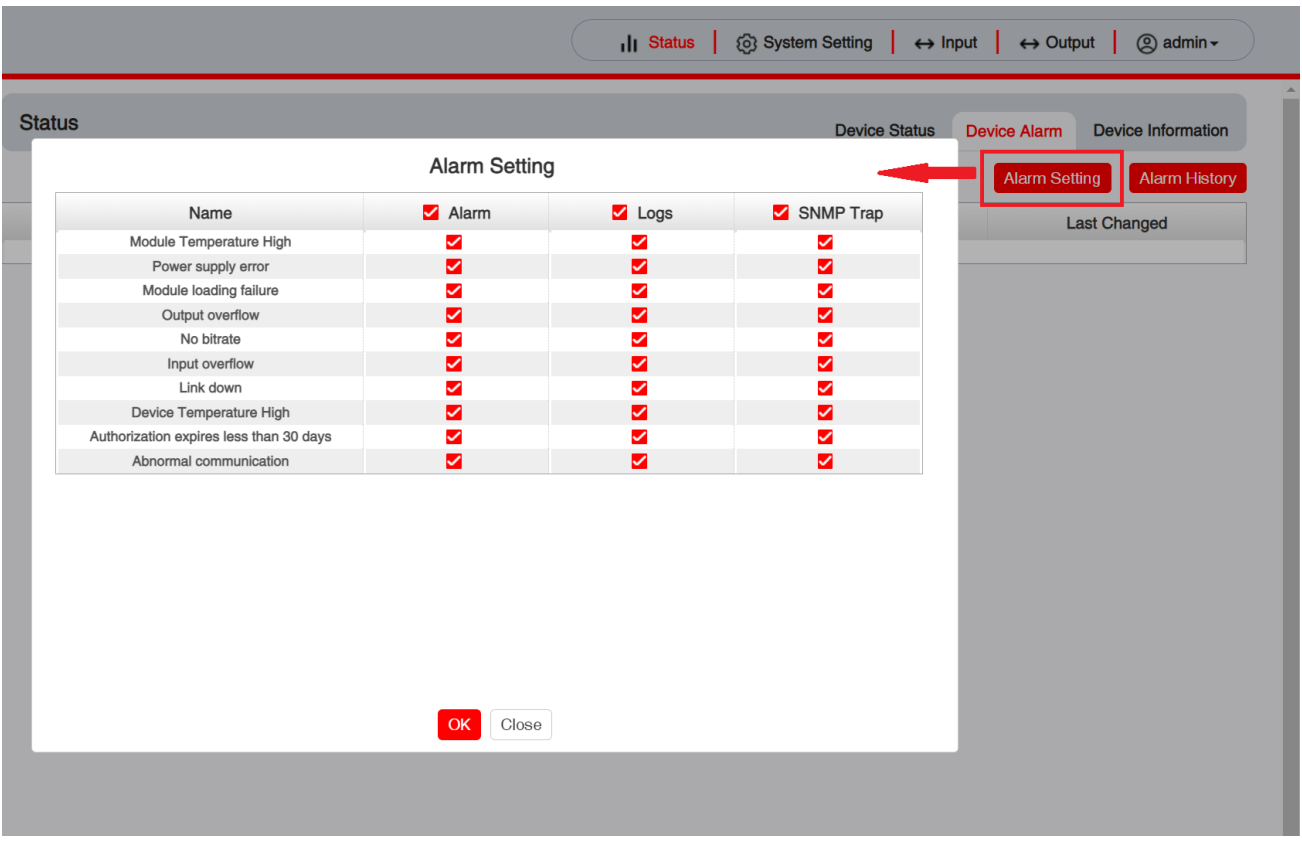

### *Status>Device alarm>Alarm Record*

*Alarm Record* lets the user see the name of the alarm, the location, if it is still active, and the last time it was changed.

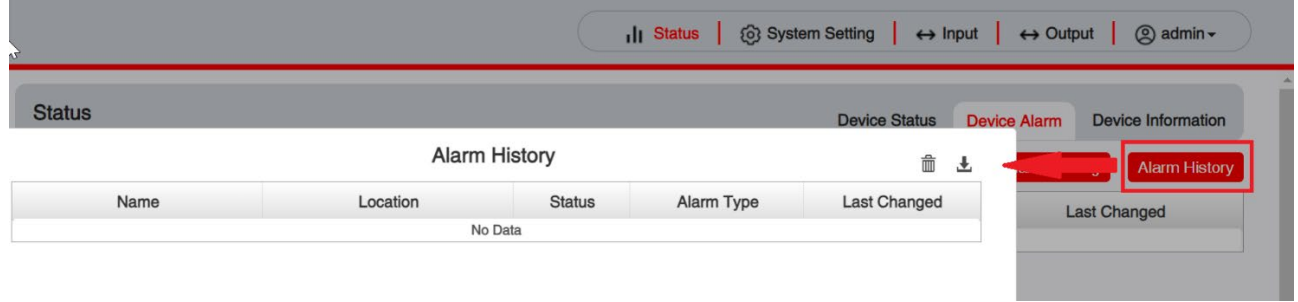

### *Status>Device Information*

*Device Information* page shows the firmware version, software version, Build Version and hardware version of baseboard and each inserted module.

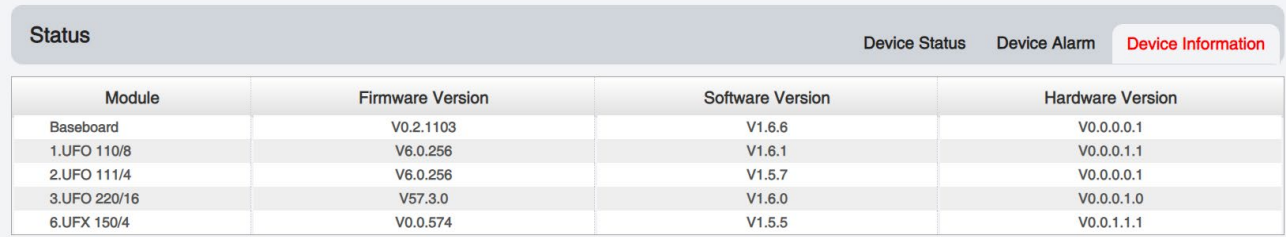

## <span id="page-13-0"></span>4.3 System Setting

Click the *System Setting* on the top right corner to enter the system setting page where you can find *Network, Time Setting, System Manage, Password, NMS Register, Advanced Setting, and SNMP*

#### *System Setting> Network*

In *Network* page you can assign a static IP address to UFO 101's baseboard. Click the *Apply*  button on the right side to make the change take effect.

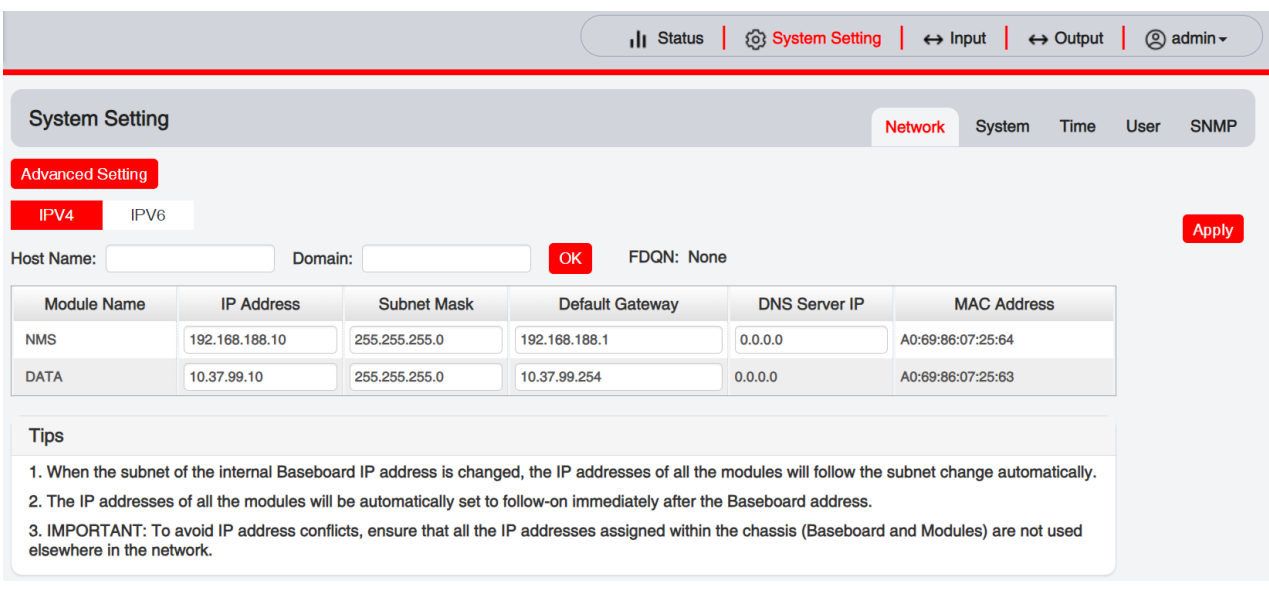

Note to avoid IP conflict when you set the baseboard IP address. The occupied IP section will be displayed in this page on the top red area.

#### *System Setting> Time*

In *Time* page you can see the current system time, change *Time Zone*, choose system time *Mode* (Manual or Automatic), enable/disable *Auto Sync* and modify *NTP Server Address* in Automatic mode or change the current system *Time* in Manual mode. Click the *Apply* button on the right side to make the change take effect.

#### *Automatic* mode

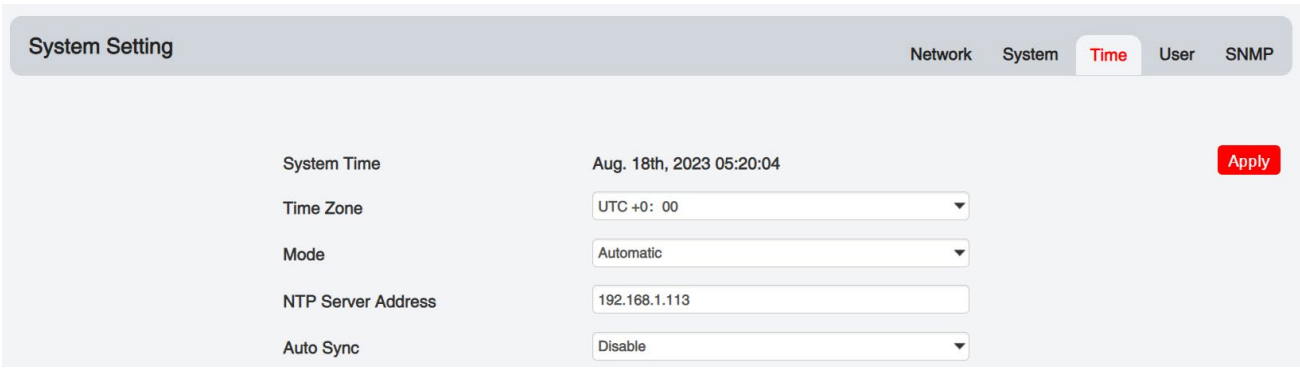

### *Manual* mode

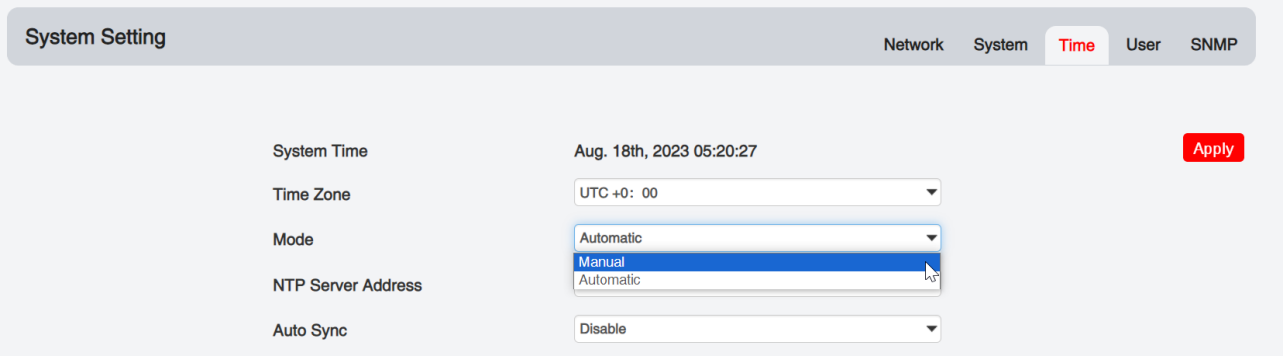

#### *System Setting>System*

In *System* page you can do an upgrade, import or export configuration, import or export license (only for baseboard), reboot the whole unit, restore it to factory setting (only for baseboard), set SNMP MIB, export log and clear log (only for baseboard).

### **KATHREIN**

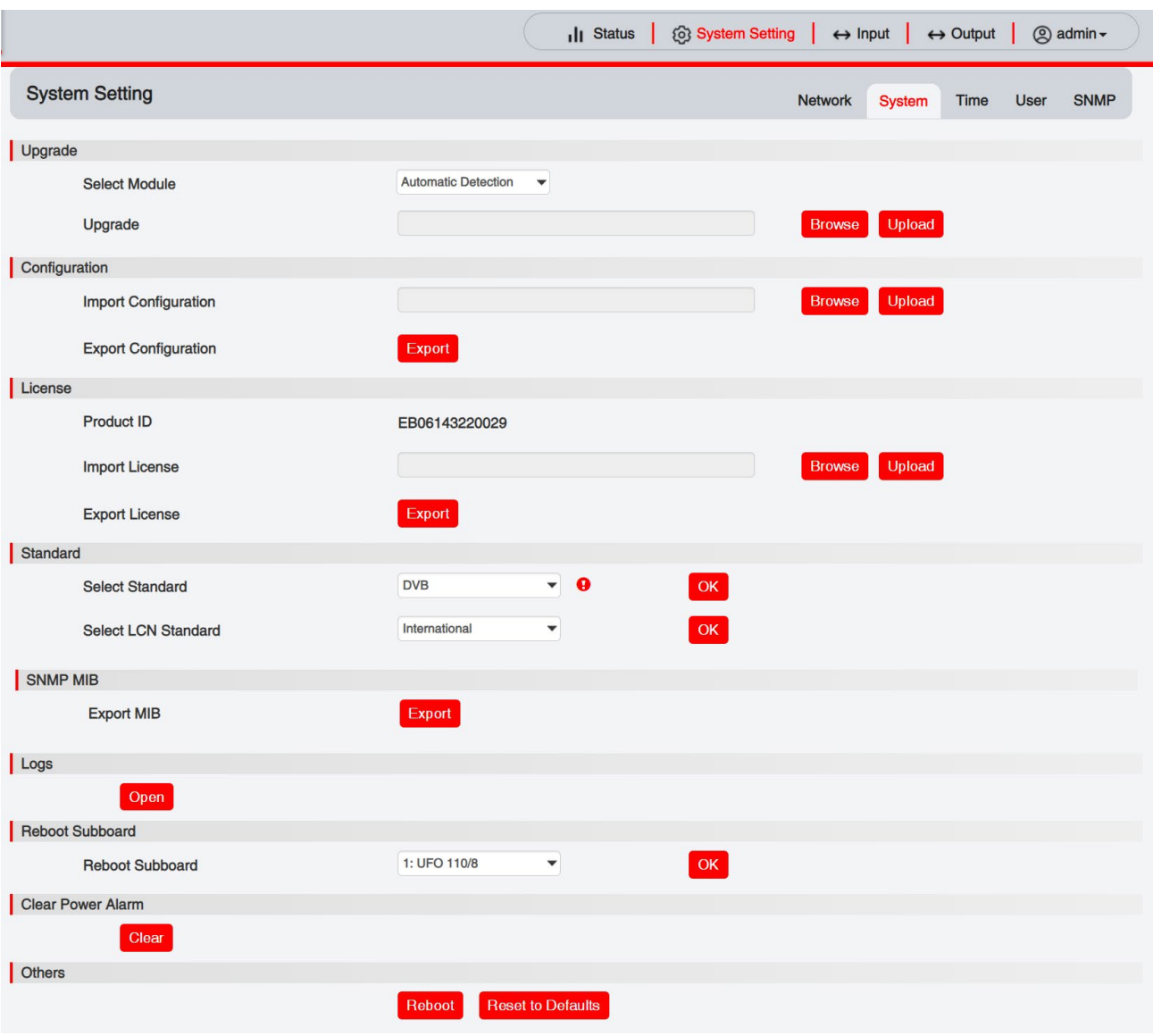

### *System Setting> User*

In *User* page you can reset login password.

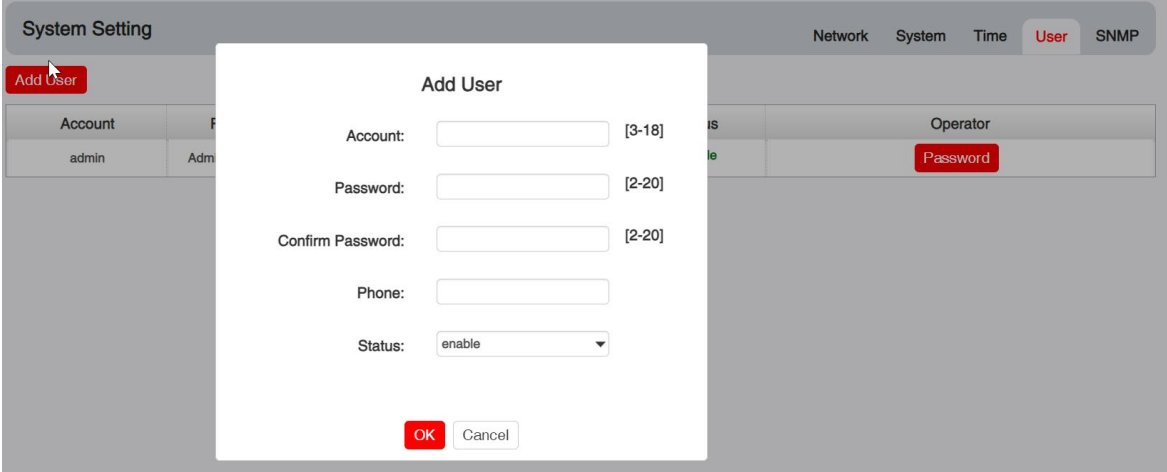

#### *System Setting> SNMP*

In *SNMP Setting* page you can SNMP traps addresses.

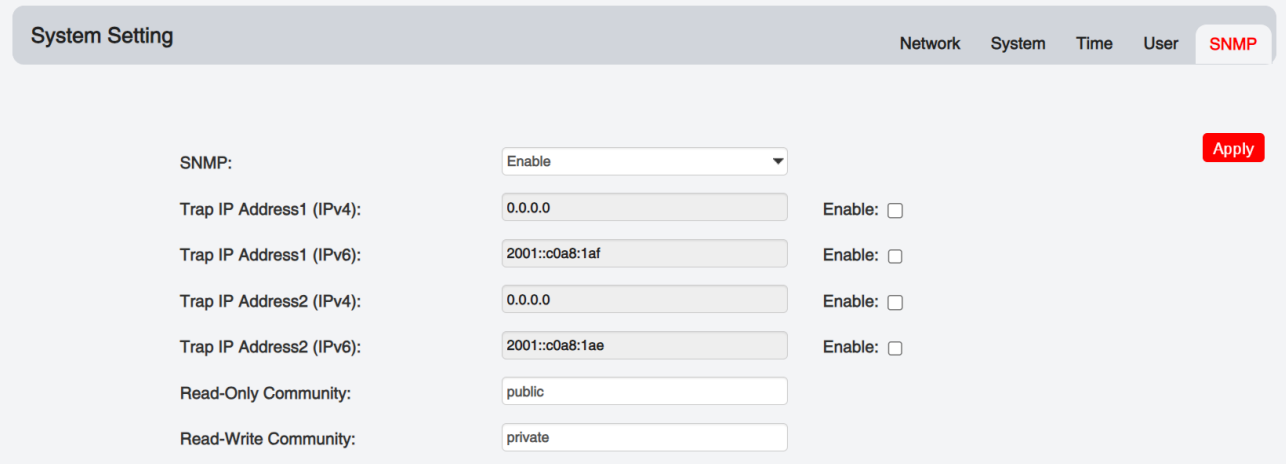

### *System Setting> Advanced Setting*

In *Advanced Setting* page you can do some changes about standard,

priority ,Language ,Authorized Use Time, Destination Module Number, Reverse Proxy,CA Descriptor ,PAT Sync Update, PAT Version,, reboot the Switch Module.

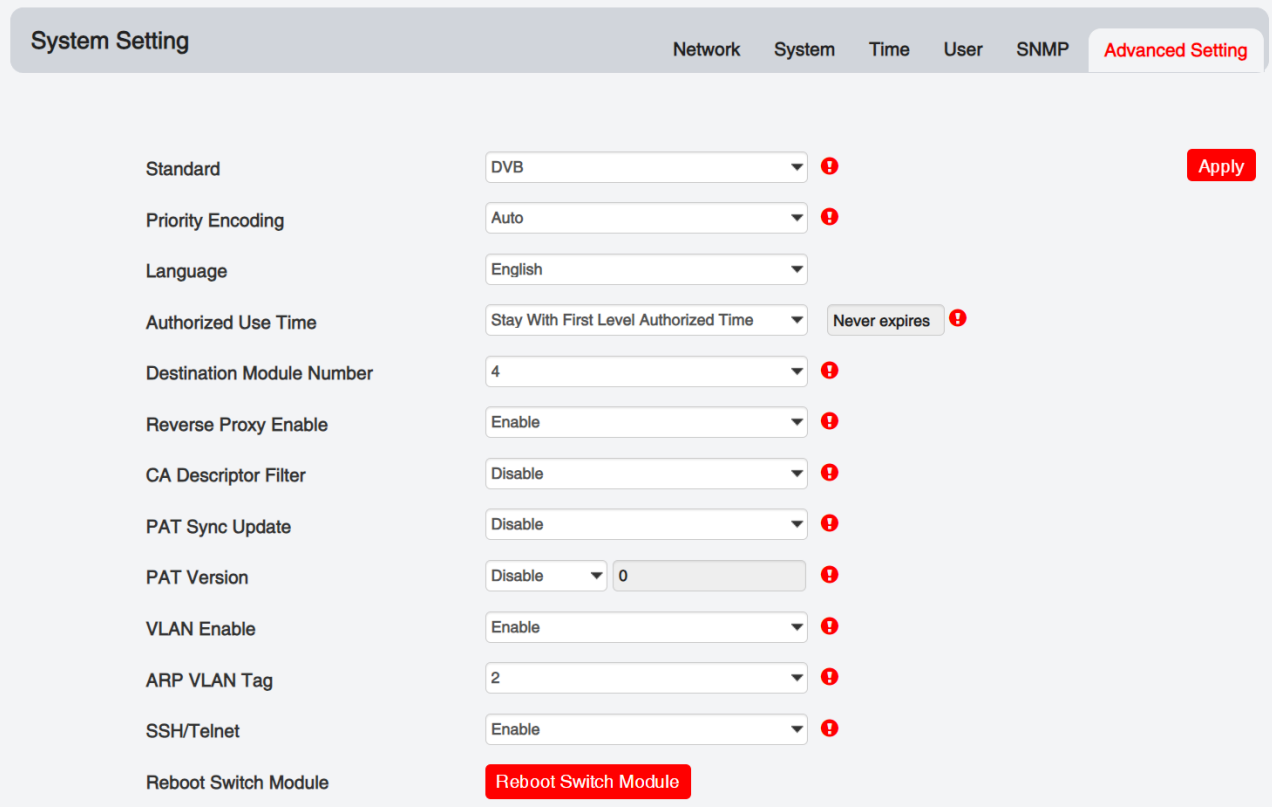

## <span id="page-17-0"></span>4.4 Input

Click the *IP Input* on the top line to go into IP input page where you can see *Status, Basic Setting, IGMP Setting* and *Service Configuration*.

### *Input >Status*

In this page, you can check Total bitrate, each channel Total Bit Rate, IP Address and Port, Effective Bit Rate, TS Analysis and Service List.

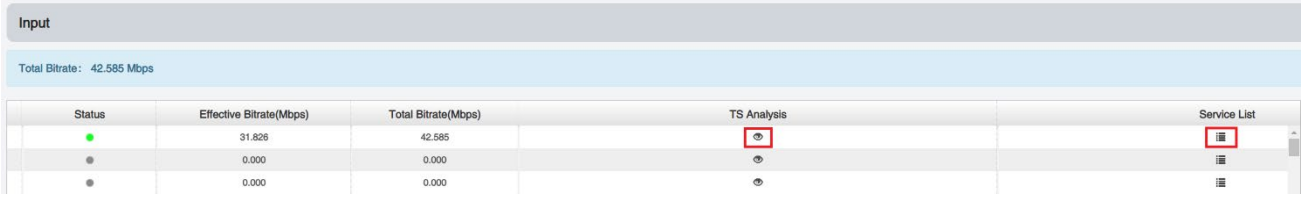

Click the icon (  $\bullet$  ) in the *TS Analysis* list to see the TS analyzing result of this channel. Click the

icon ( $\equiv$ ) in the **Service List** to see the Services of each channel.

### **•** TS Analysis

Click *Reset Counter* button to clear continuity count errors and restart counting. Fill in the search bar with the key words of PID / Bit rate / bandwidth / table type / service name in the search bar to get the info you want.

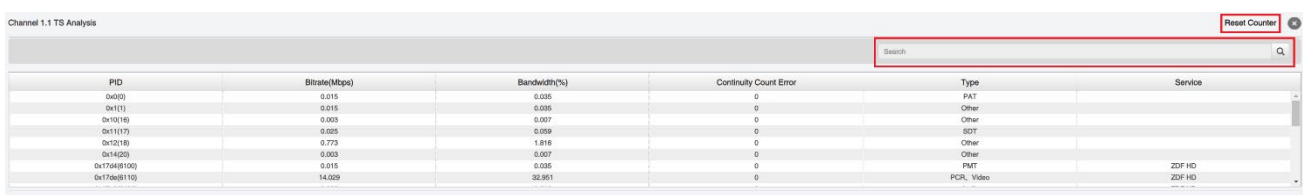

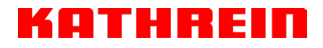

**Service List** 

Click a service name to check the detailed info of this service.

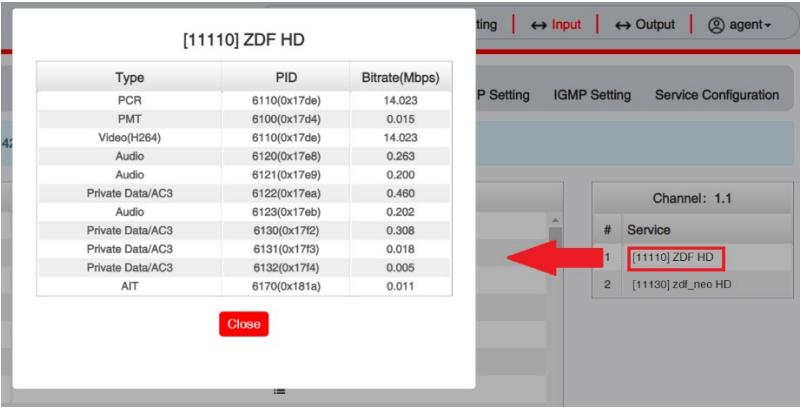

#### *Input >IP Settings*

Here you can configure IP input parameters: *Destination IP Address*, *Destination Port*, *Protocol* (UDP/RTP), and *TS Packets Per IP Packet*. Click *Apply* to make the setting take effect.

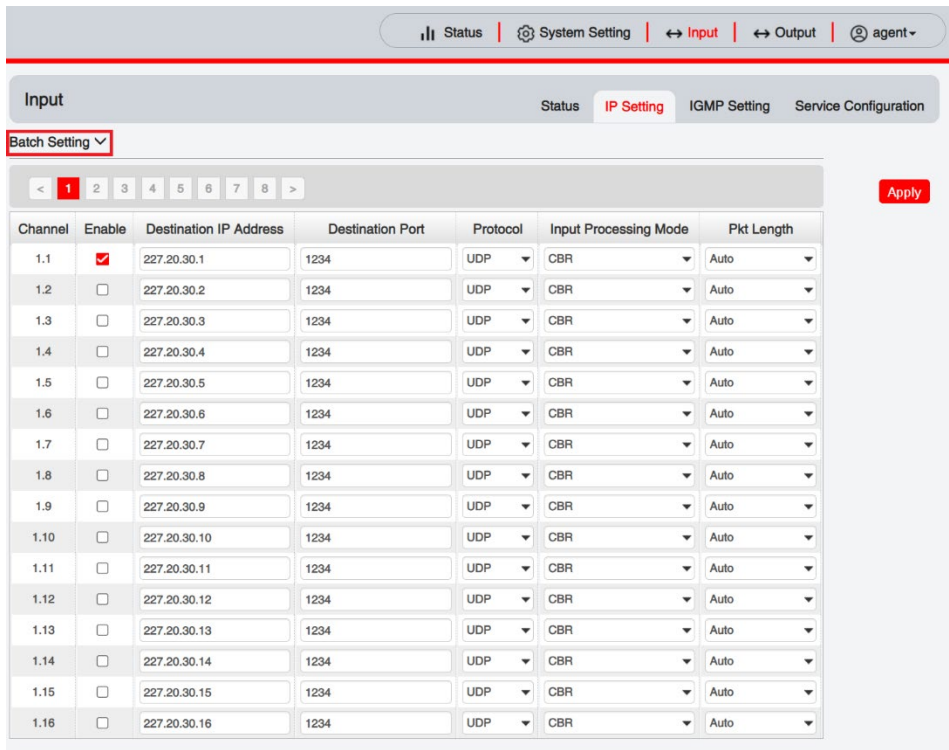

**If you want to configure a batch of channels, please click "***Batch Setting***".**

To set the IP input parameters in batch, you can check the boxes before parameters you need then choose/modify the values. Click *Apply* to make the setting take effect.

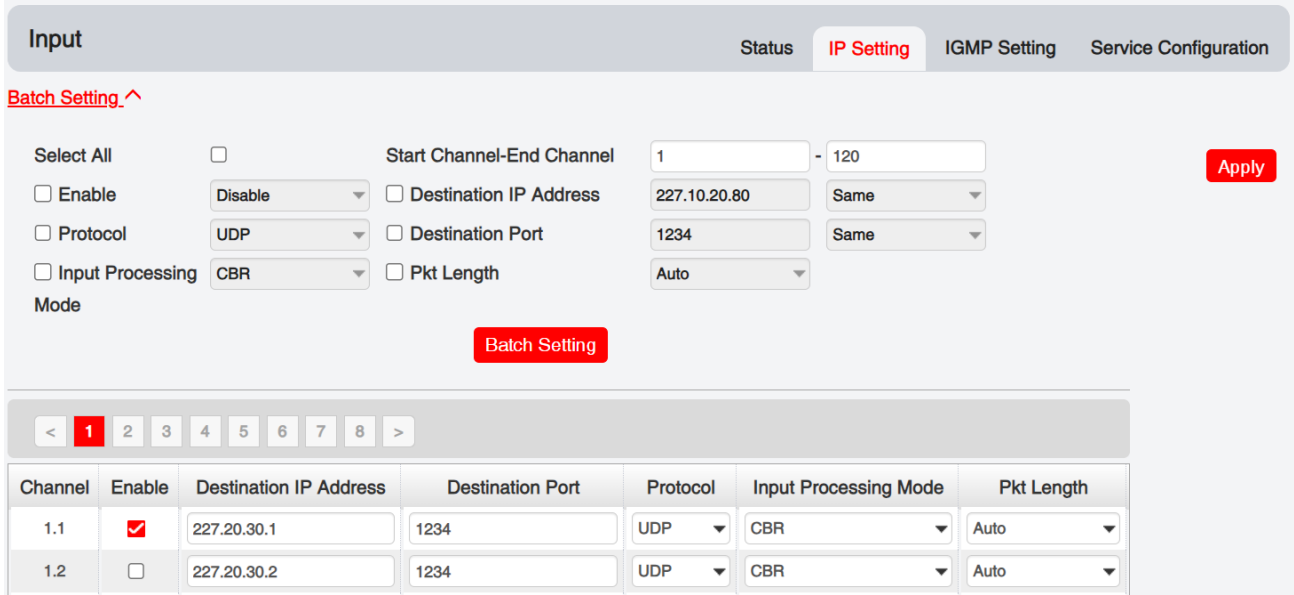

### *Input >IGMP Settings*

User can set IGMP version, IGMP Automatic report, and IGMP Report Cycles in this page.

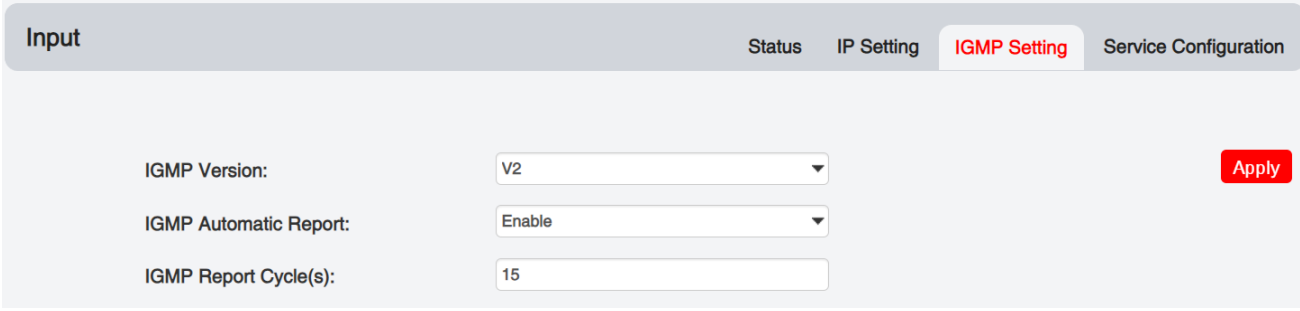

### *Input >Service Configuration*

To stream an input source, you can configure the destination in this page.

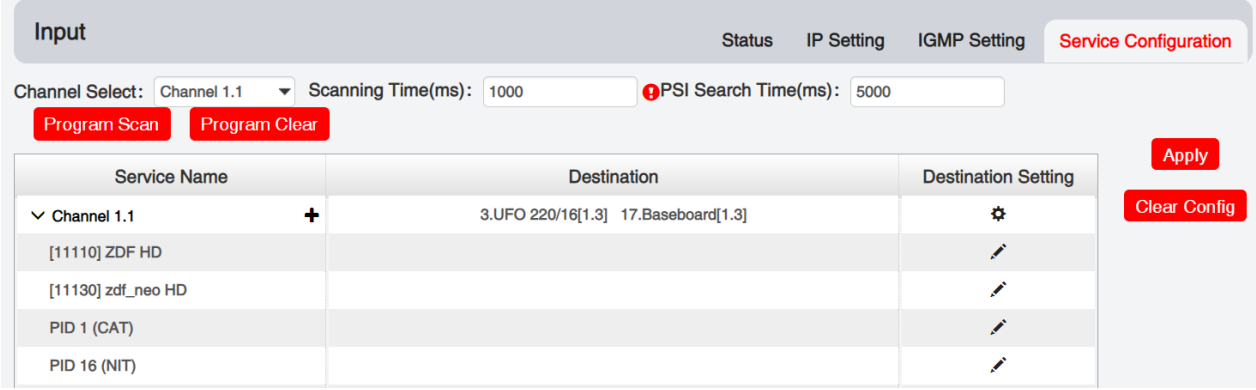

- Multiplex or Bypass stream: Click the setting icon ( $\ddot{\bullet}$ ), check the output module, and then you can set the output channel of this stream. After you select bypass mode, this output channel will be occupied only by this stream and when you set other stream output channels, this channel will not be available in this time.
- > Multiplex services: You should click the service line setting icon  $($   $\bullet$ ) to make the certain service output from certain channel combining with other services. The operation you can refer to multiplex stream output.

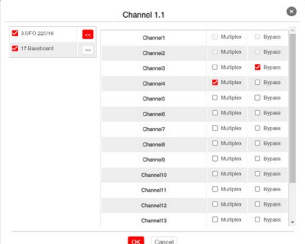

After setting output destination, click *Apply* to make it take effect. The destination channel will be displayed in the channel/service line. And you can also click *Clear Config* to clear all of the configuration.

There is a channel scan button  $($   $\frac{$ Channel Scan  $\frac{1}{2}$  on top. Normally the input service list of each channel will load itself on this page, but when you change the input source, the list could not refresh immediately. You can refresh the changed channels manually by selecting the channel and clicking the channel scan button.

## <span id="page-21-0"></span>4.5 Output

### *Output >Status*

The IP Output status information you can check on this page is similar as that of IP input. The TS analysis and service list function are also available.

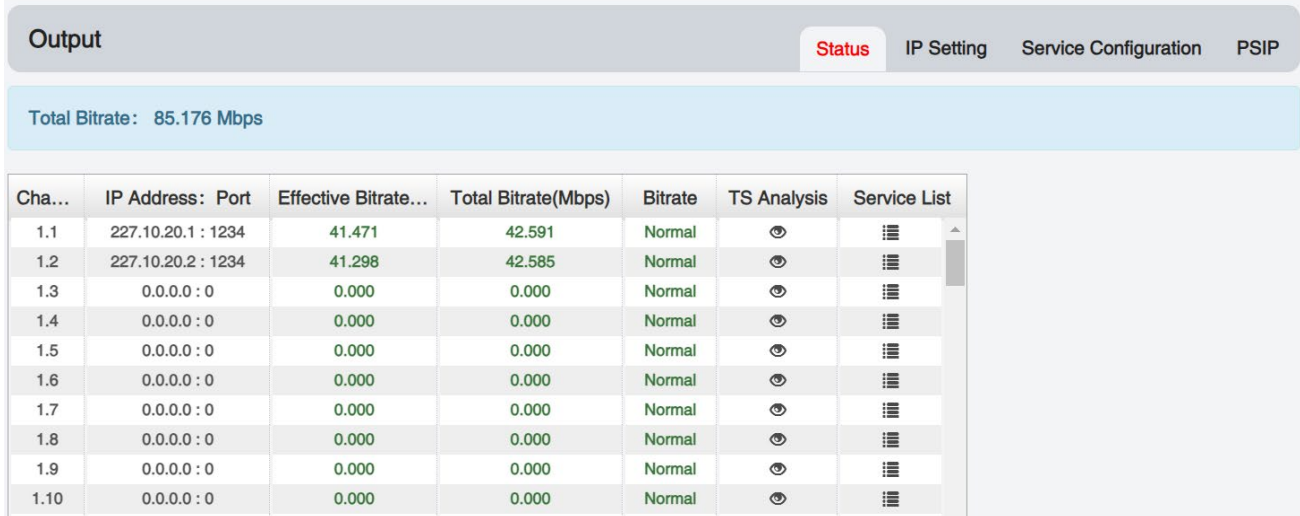

### *Output >IP Settings*

Setting IP output channels is also similar to Setting IP input with addition of PSIP.

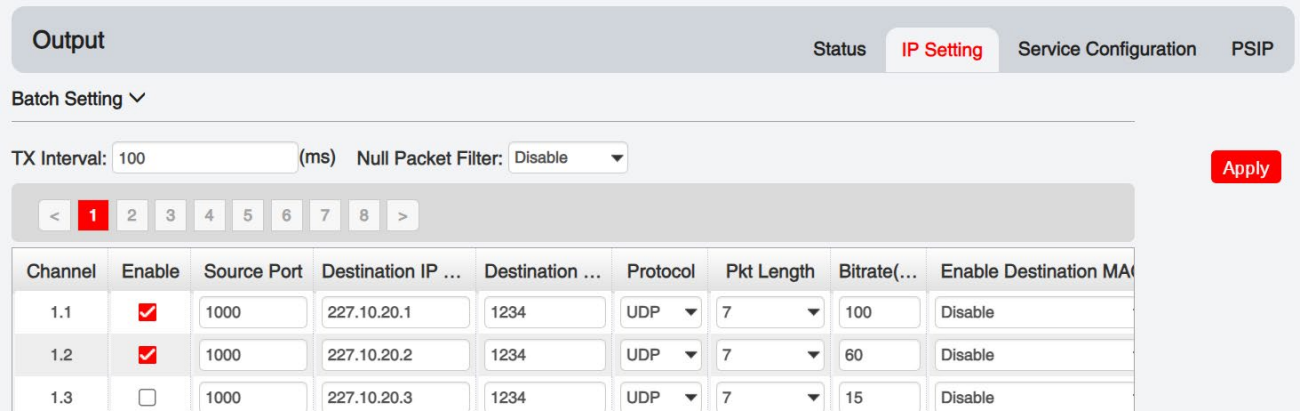

 Multicast output setting: You should fill the fit multicast IP addresses as output in the *Destination IP Address* box. *Please avoid IP conflict among baseboard, encoder modules (see encoder modules page) and other devices when you set the multicast output.*

- Unicast output setting: You should fill the unicast receiving end's IP addresses in the *Destination IP Address* box.
- $\triangleright$  Destination MAC: Normally you do not need to enable the Destination MAC switch. Only in some specific case where the unicast stream cannot be received due to unknown reasons, you can enable Destination MAC and fill in the correct receiver MAC in instead of using unicast IP addresses.

*Constant Rate* of any output channel/TS/port ought to be set manually about 2 Mbps higher than the *Effective Bitrates* in the corresponding output channel/TS/port, since the *Effective Bitrates* might fluctuate a little bit. If you set the *Constant Rate* much higher that the *Effective Bitrates*, there will be lots of null packets in the output transport stream.

### **If you want to configure a batch of channels, please click "***Batch Setting***".**

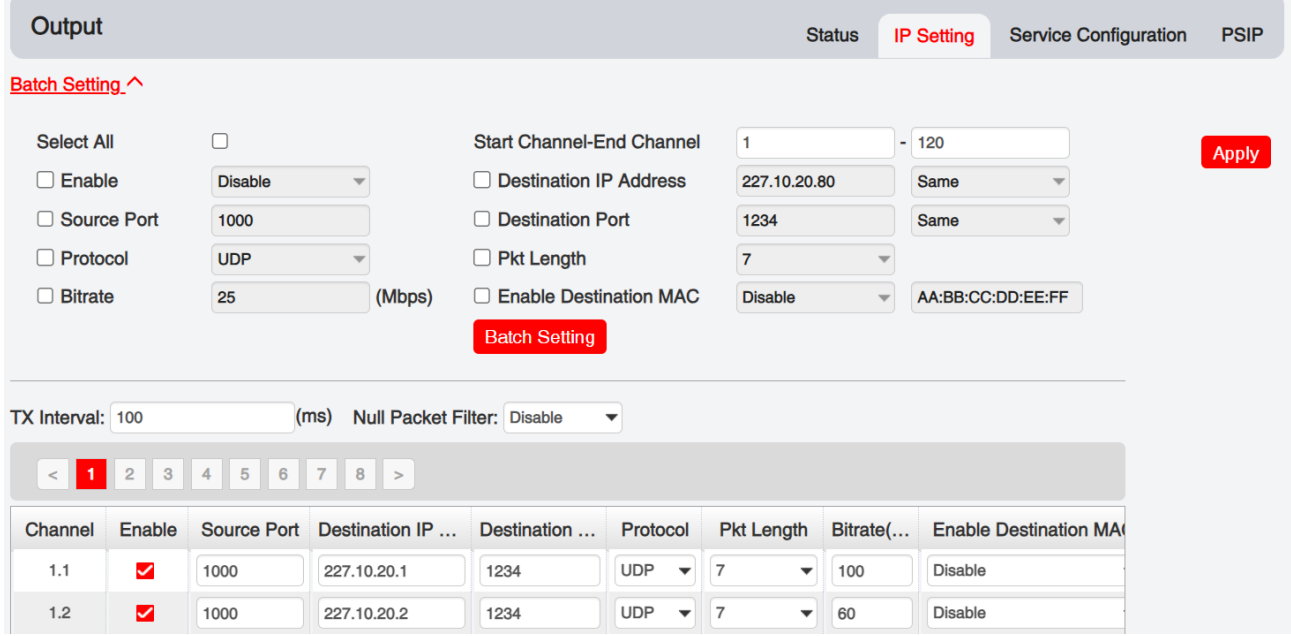

Batch Setting of IP output channels is also similar to that of setting IP input.

#### UFOpro User Guide

### *Output >Service Configuration*

Output **PSIP Status IP Setting Service Configuration**  $[1.1]$  TS  $\circledcirc$  $\color{blue}\mathtt{\sim}$  $[1.1]$  TS[Bypass] 1. Das Erste HD  $(1.1.1)$ **Apply Original Network ID**  $\overline{1}$ 2. arte HD  $(1.1.1)$ **Clear Config TSID** 1019 3. SWR BW HD  $(1.1.1)$ 4. SWR RP HD  $(1.1.1)$ NO. Service ID **Service Name Service Provider**  $[1.2]$  TS $[Bypass]$  $\circledcirc$  $\left\vert \lambda \right\vert$ 10301 **ARD** Das Erste HD  $\mathbf{1}$ 1. ORF1 HD  $(2.1.1)$  $\overline{2}$ 10302 arte HD **ARD** 2. ORF2W HD  $(2.1.1)$ 3 10303 SWR BW HD **ARD** 3. ServusTV HD Oesterreich  $(2.1.1)$ SWR RP HD **ARD**  $\overline{4}$ 10304 4. ServusTV HD Deutschland  $(2.1.1)$ 5. ORF2N HD  $(2.1.1)$ **Other PIDs** 6. OE3.  $(2.1.1)$  $\sqrt{16}$ 18  $\overline{20}$  $\mathbf{1}$  $\circledcirc$  $[1.3]$  TS $[Bypass]$  $\wedge$  $OK$ Cancel 1. ZDF HD  $(17.1.1)$ 

You can make configuration for output services and TS.

- TS setting: Click TS line (the red area) to configure Original Network ID, TS ID and each Service ID, Service Name, and Service Provider.
- > NIT setting: Please refer to UFO 120/16 module.
- > TOT setting: Configuration parameters about TOT.

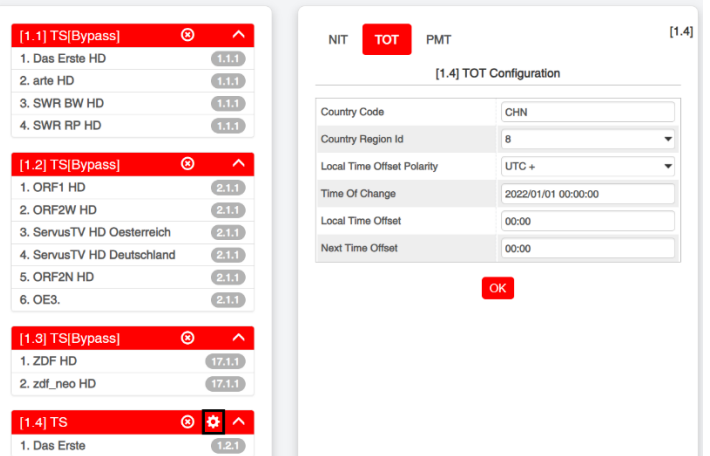

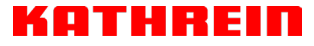

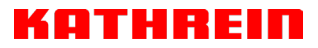

### *Output >PSIP*

PSIP page lets you out different tables such as PAT, PMT, SDT and the likes.

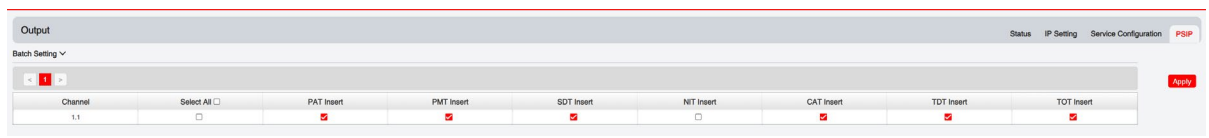

## <span id="page-24-0"></span>4.6 Admin

Click *Agent* and you can choose to set the password or to log out.

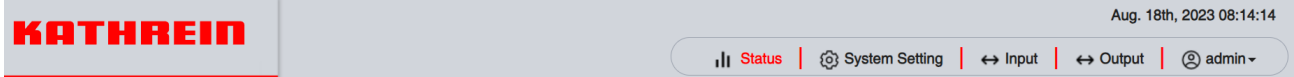

# **5 Module Configuration**

## <span id="page-25-1"></span><span id="page-25-0"></span>5.1 Receiver Modules

### <span id="page-25-2"></span>5.1.3 UFO 111/4

UFO 111/4 is a 4-channel DVB-S/S2 receiving descrambling board (two DVB-S2 signal input interfaces, two CAM slots).

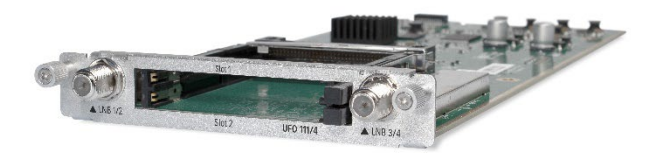

### *UFO 111/4 >Status*

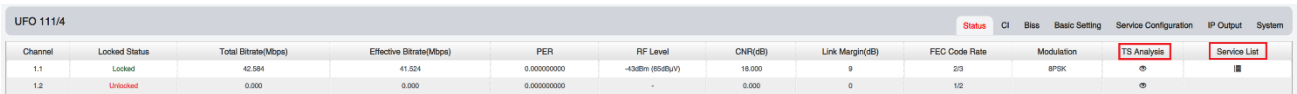

Click *TS Analysis* of each channel, you can see TS Bitrate Analysis. Click *Reset Counter* to reset the Continuity Count Error counter. In Search bar, you can input key words or numbers, such as PIDs, Type or Service, for a quickly search.

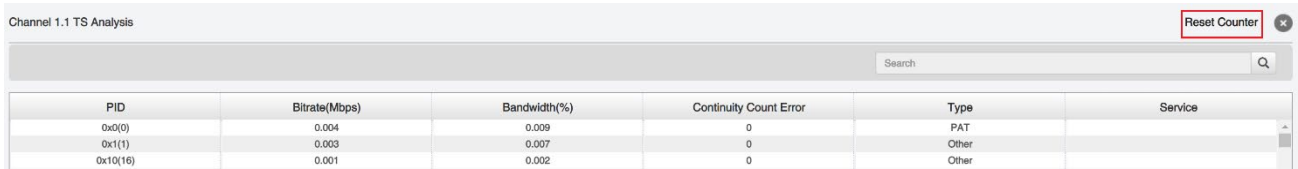

Click the icon  $\blacksquare$  to check service information of all the inputs.

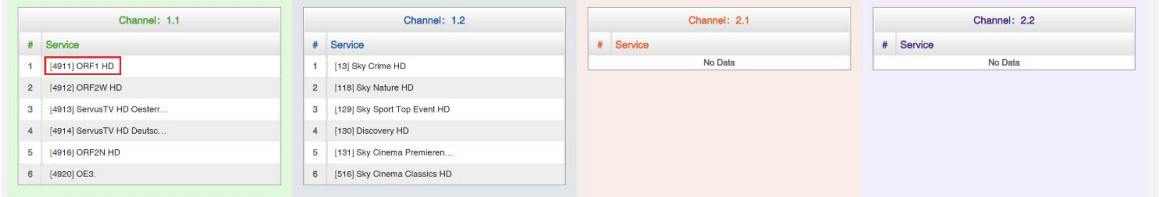

You can check program details by clicking the program item.

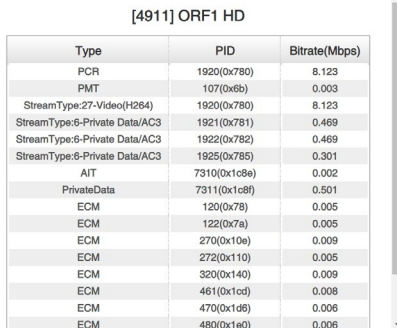

### *UFO 111/4 >CI*

For the encrypted services received on UFO 121/4 module receiver, CI slot is needed to decrypt and re-broadcast the services. The UFO 121/4 has 2 CAM slots and can decrypt services depending on the capability of the CAM module and Smart Card. You can select the CAM Max Bit Rate from 48Mbps to 108Mbps in pull-down list depending on the total effective bitrate of services you want to decrypt at.

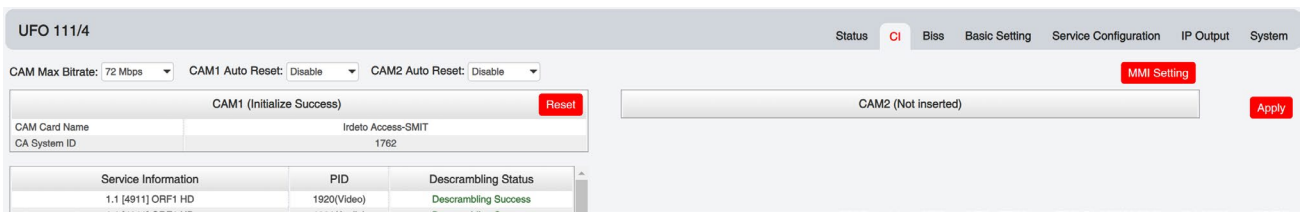

Click the *Apply* button on the right side to make the change takes effect.

### *UFO 111/4 >Basic Setting*

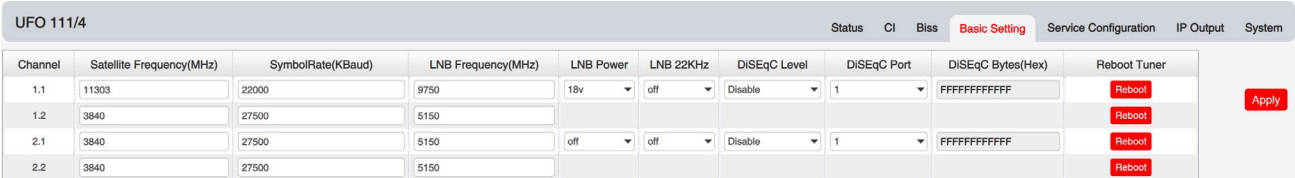

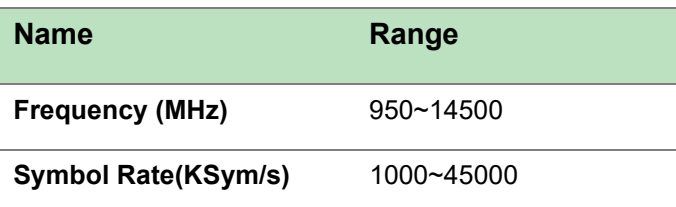

### *UFO 111/4 >Service Configuration*

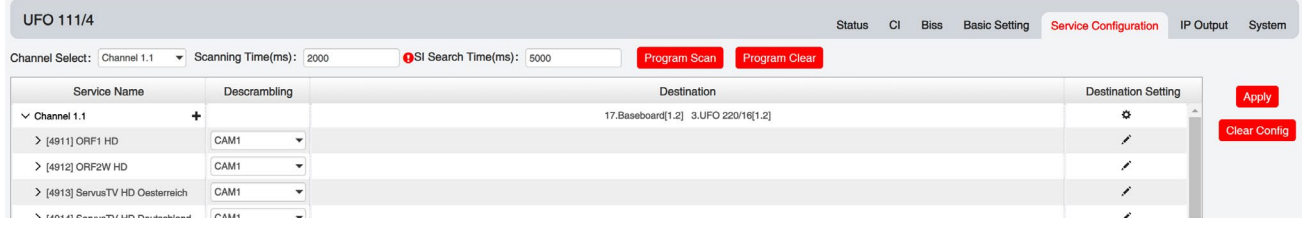

Service Configuration page is where you can manage the received services and output them to their designated interface. The configuration of all modules in UFO 101 is mostly the same.

First, you need to scan the port on each LOCKED TS. Each port might be scanned automatically or needed to be scanned manually when its source is changed.

After scanning each channel, you can start to configure the services. You need to click *Apply* button after you configure service to CAM for descrambling, otherwise the descrambling configuration will not be saved. Then you can choose the services to be routed, you can output each service by clicking the icon  $\blacktriangleright$  and  $\blacktriangleright$  below "Destination Settings". You can route a whole stream or a service(s) from the input channel toward the available output channels (IP or RF). Two types of routing are possible.

- 1. **Bypass mode.** In this mode, you can route a whole input transport stream towards an IP or RF output which will be occupied only by this stream. Any attempt of routing other stream/service towards this channel will be an error. This mode can only be set by clicking the icon  $\Phi$  on the TS.
- 2. **Multiplex mode** is the counter part of the bypass mode. This mode allows the administrator to perform the following operations:
- a. Route a single service towards an output channel to create SPTS.
- b. Route services towards a single output channel to create MPTS.
- c. Route service/s AND stream/s from multiple channels towards a single output channel to create MPTS.

In *Descrambling Settings* there are CAM1, CAM2, No Descrambling to choose. Click *Apply* or *Clear Configuration* button on the right side to make the change take effect or clear all configurations.

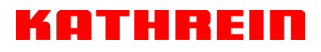

### *UFO 111/4 >System*

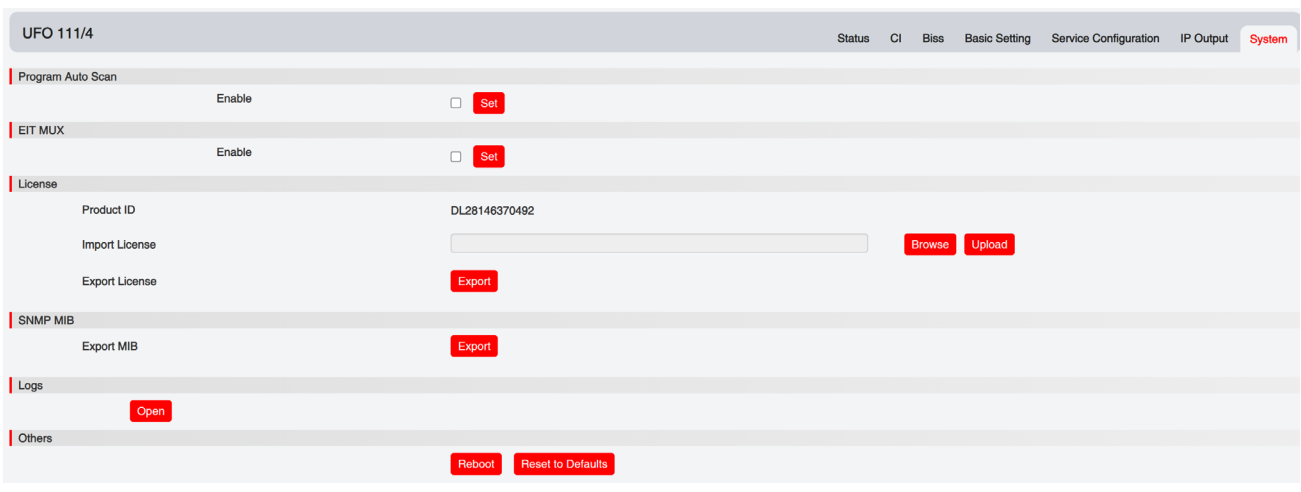

On *System* page you can enable the Program Auto Scan, EIT MUX. Besides you can also perform *Import/Export License*, *Reboot* the module, *Restore the unit to factory defaults* and *Log Export* & *Clear*.

### <span id="page-28-0"></span>5.1.4 UFO 110/4 | UFO 110/8

UFO 110/4 is a 4-channel, UFO 110/8 is is a 8-channel DVB-S/S2/S2XFTA receiving module with 4/8 RF connectors, and 4 LNBs that are independently powered. S2 supports up to 32APSK, S2X supports up to 64APSK.

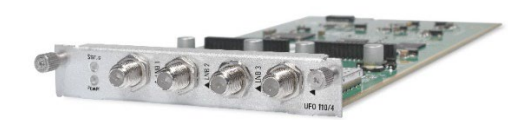

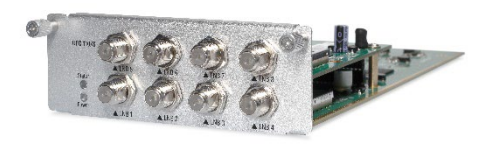

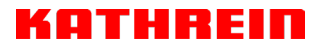

### *UFO 110/4 | 110/8 > Status*

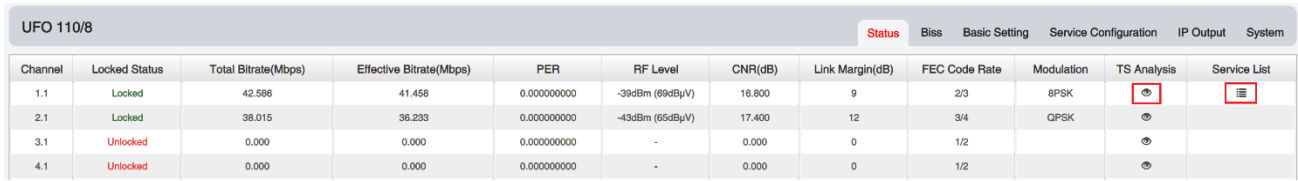

Click **TS Analysis** of each channel, you can see TS bit rate analysis. Click **Reset Counter** to reset the Continuity Count Error counter. In Search bar, you can input key words or numbers, such as PIDs, Type or service, for a quickly search.

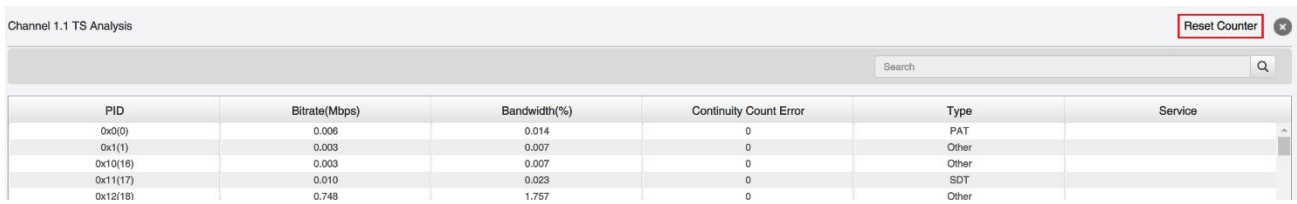

Click the icon  $\equiv$  to check service information of all the inputs.

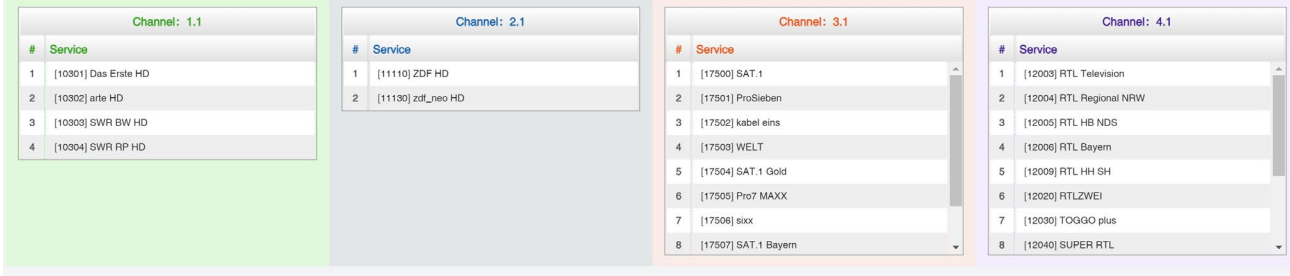

You can check program details by clicking the program item.

### *UFO 110/4 | 110/8 > Basic Setting*

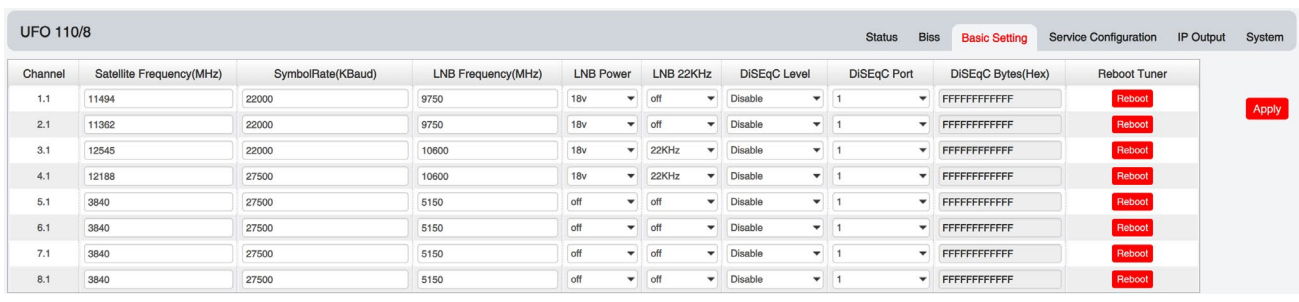

Channel 1.1, 1.2, 1.3, … and 1.8, 4 LNBs are powered independently.

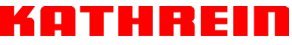

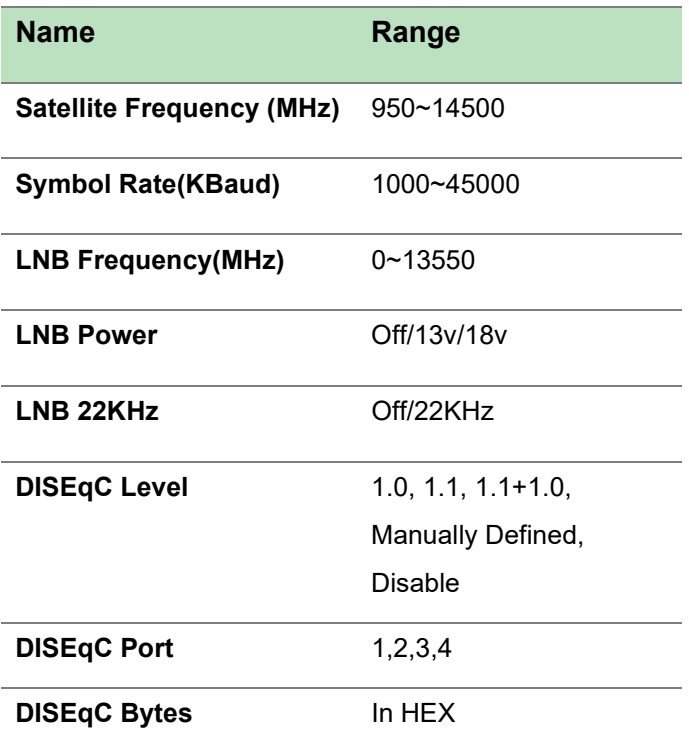

The absolute value of the difference between the Satellite Frequency and the LNB Frequency must be in the range [950, 2150].

Click the **Apply** button on the right side to make the changes made take effect.

### *UFO 110/4 | 110/8 > Biss*

Here you can create **Biss ID**, including **Mode**, **Key** and **Injected ID**. And you can check the Service Information in the **Service List**, then select **Biss ID/Biss-Off** for the services.

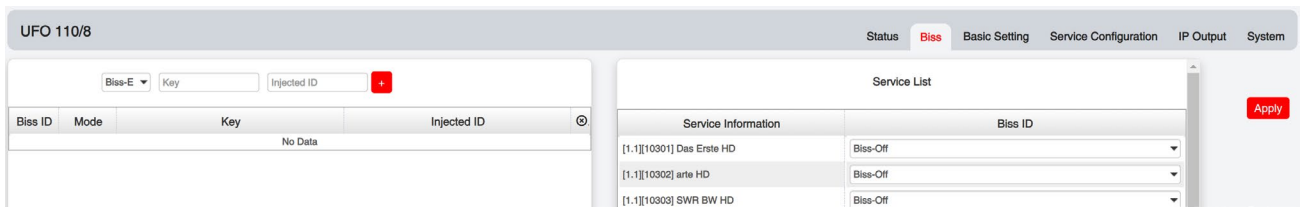

Click the *Apply* button on the right side to make the changes made take effect.

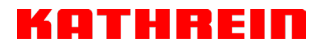

#### *UFO 110/4 | 110/8 > Service Configuration*

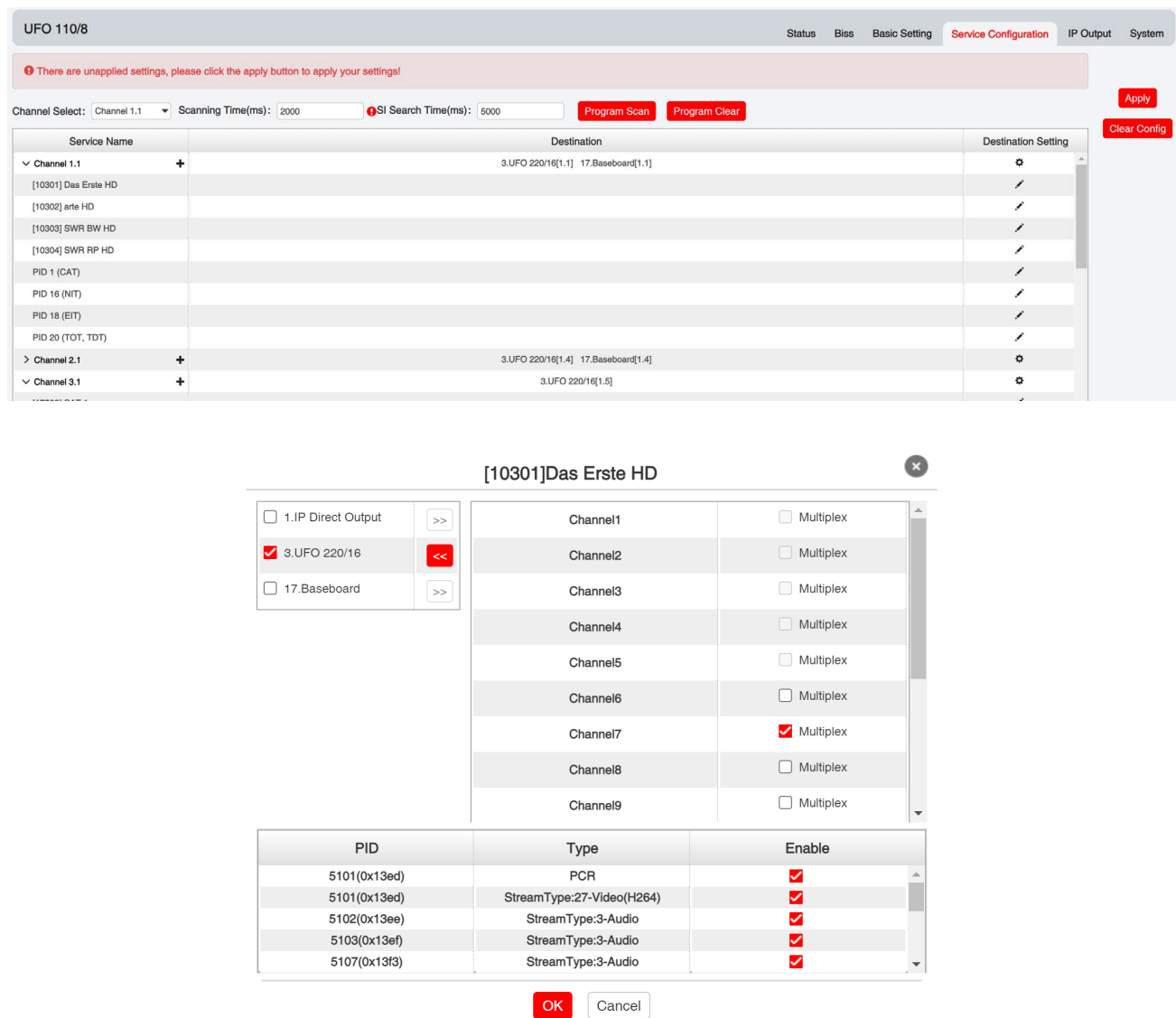

Click **Apply** or **Clear Configuration** button on the right side to make the changes made take effect or clear all configuration.

 **Scanning Time (ms)**1000~12000. Please try to increase this value if service name is not present, while it will slow down scanning process.

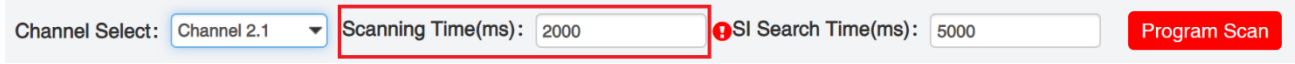

 **SI Search Time (ms)**5000~12000. Please try to increase this value if SI is not present, while it will slow down scanning process.

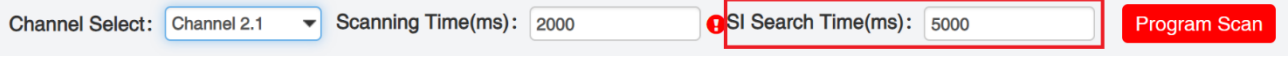

### *UFO 110/4 | 110/8 > IP Output*

This feature enables you to output S2 services directly without involving baseboard processing. No baseboard resources will be consumed in this way.

*IP Output > Status>* This page shows detailed status of each channel. The TS Analysis and Service List here have the same function to those on the Status page. See the image below for reference.

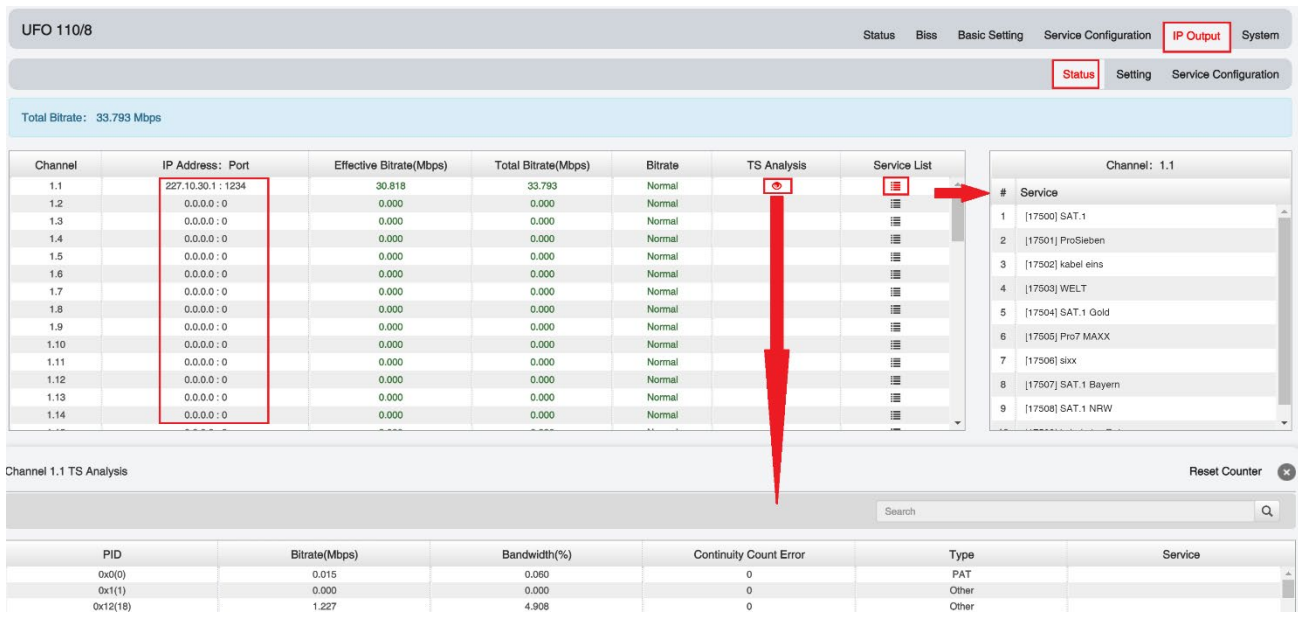

*IP Output > Settings >*On this page, there are three tabs where you can modify the multicast IP, ports and parameters of IP Output. There is also Batch Setting. The destination IP address can be multicast IP address or unicast IP address.

There are 64 IP output channels. Mark the Enable checkbox in front of each channel. Input the correct Multicast/Unicast IP address, port and appropriate output bitrate, and select a correct output protocol. Click *Apply* to make the changes take effect.

Batch Setting is where you can input the IP output parameters in batch. See the image below for reference.

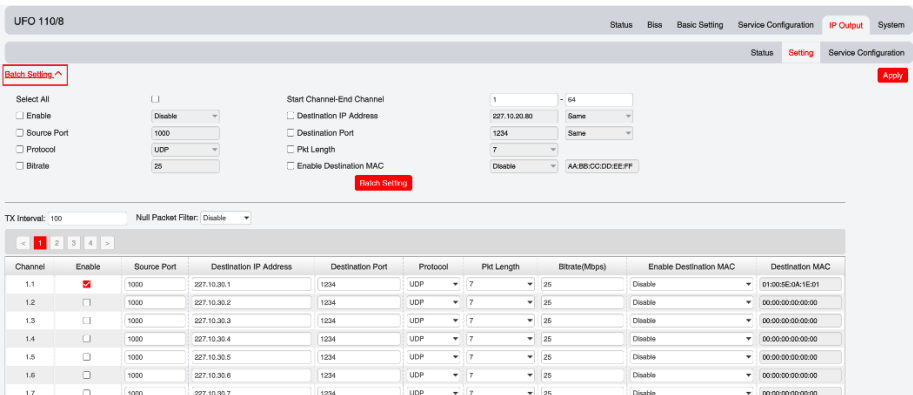

If you want to use IP output channels in the receiver module and baseboard IP output channel at the same time, you should avoid multicast IP addresses conflicts. If there are two identical IP addresses enabled concurrently, both the multicast transport streams will be affected.

#### *IP Output > Service Configuration>*Users can make configuration for output services.

 TS setting: Click TS line (the red area) to make the modification of Original Network ID, TS ID and each Service ID, Service Name, and Service Provider, etc.

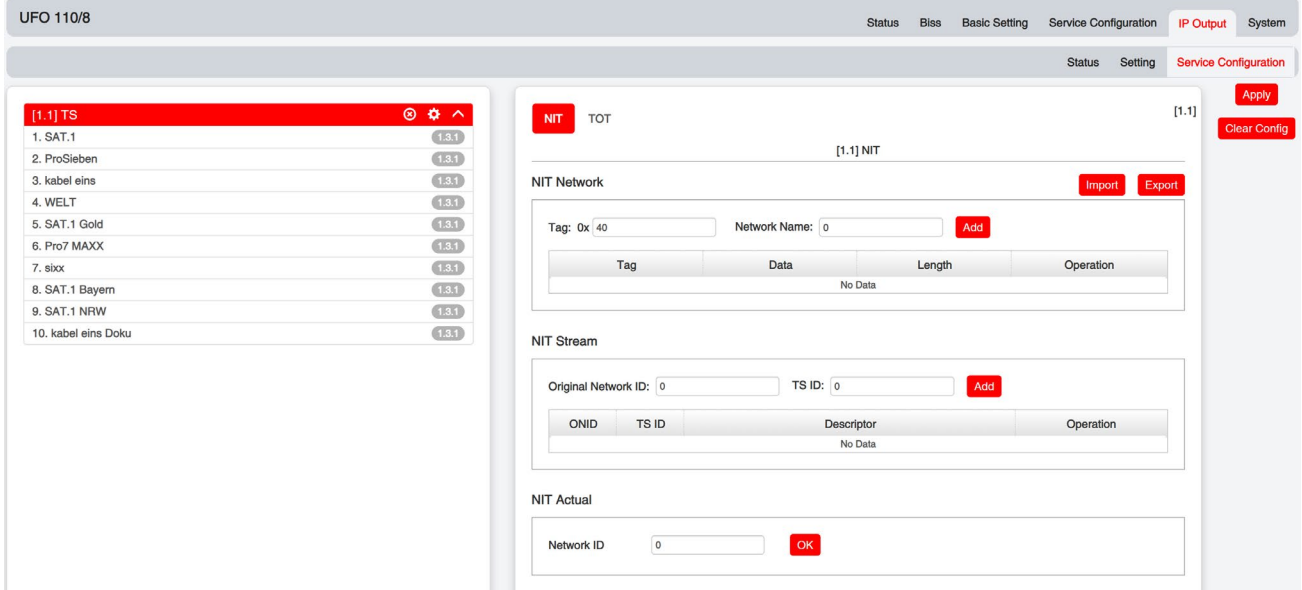

- TS setting: Click TS line (the red area) to configure Original Network ID, TS ID and each Service ID, Service Name, and Service Provider, etc.
- $\triangleright$  NIT setting: Click the icon  $\bullet$  to modify NIT Network and NIT Stream.

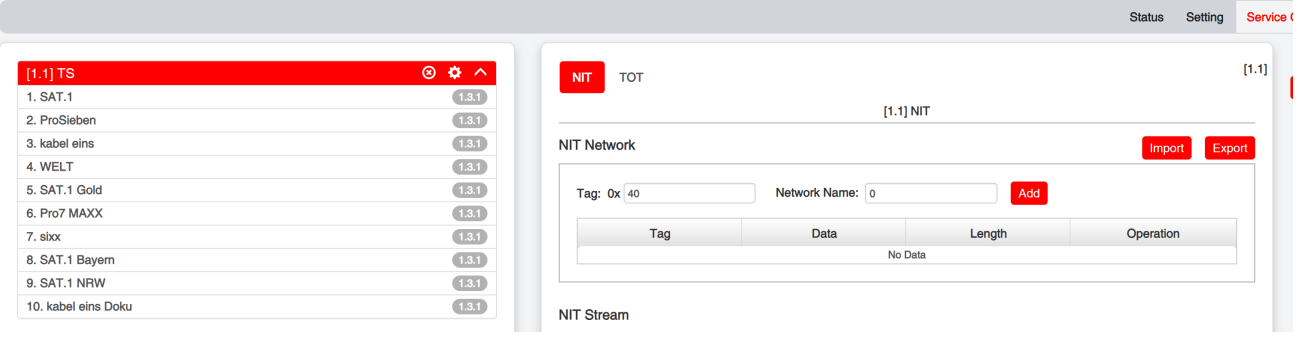

### *UFO 110/4 | 110/8 > System*

On *System* page you can Enable/Disable Program Auto Scan, import/export *License*, export SNMP MIB **files**, *Reboot* module, restore *factory default settings* and manage *logs*.

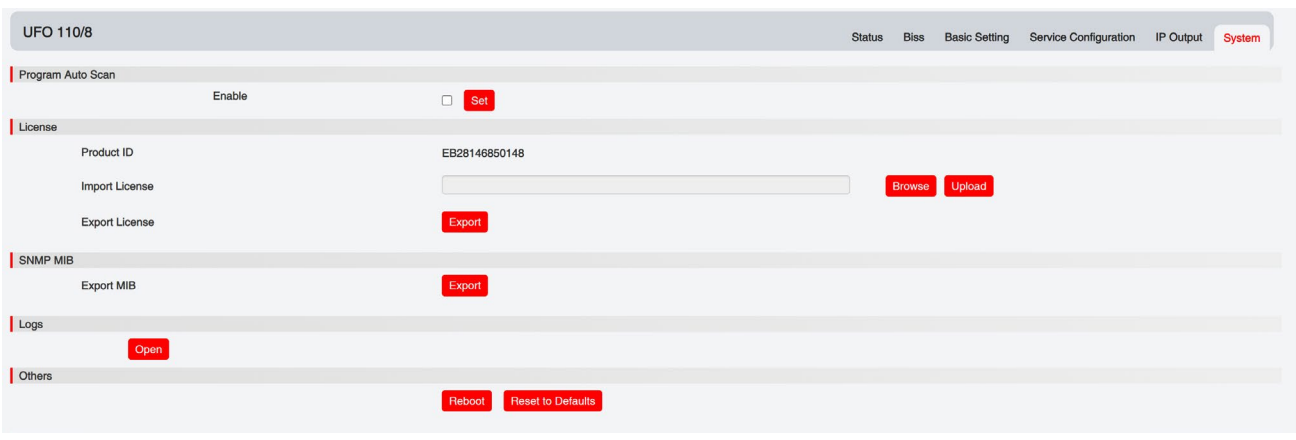

**Log Manage***>*This page shows the logs of the module. If there are issues encountered on this

module, exporting the logs will help R&D team to analyze and fix them.

Turn on *Enable Real-time Log* switch, see the real time log messages and the security level of each message below.

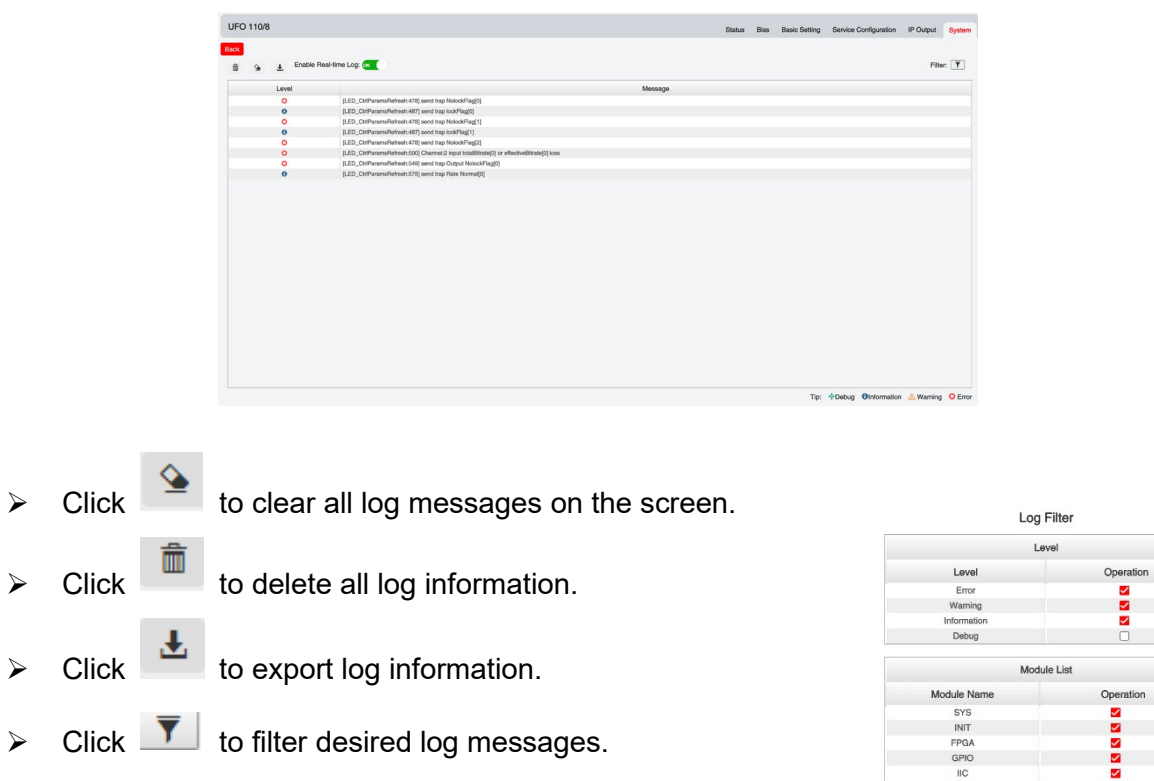

Clicking the filter icon, you can simply select what logs to be included.

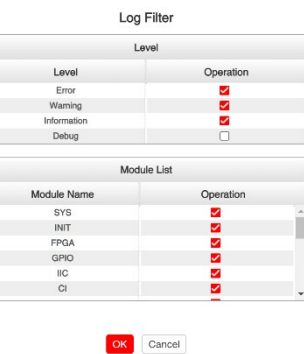

### <span id="page-35-0"></span>5.1.6 UFO 131/4

UFO 131/4 is a 4-channel DVB-T/T2 receiving and descrambling module with1 RF connectors and 2 CI slots.

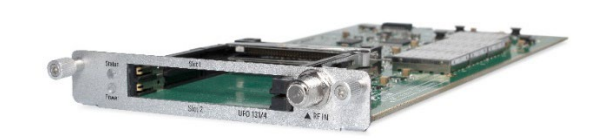

Module configuration is similar to UFO 111/4.

### *UFO 131/4 >Basic Setting*

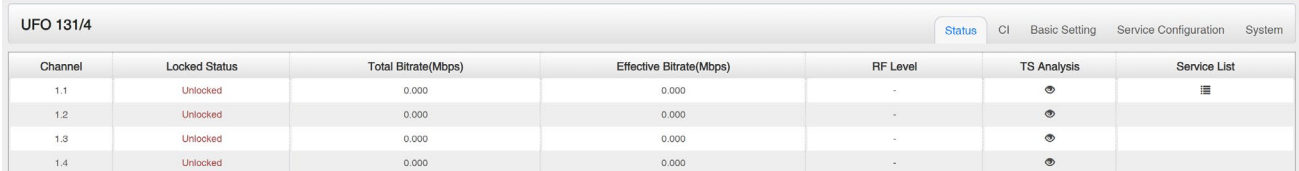

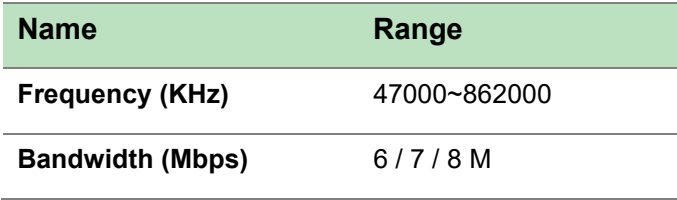

Click the *Apply* button on the right side to make the change take effect.

*Status, CI, Service Configuration* and *System* please refer to UFO 111/4.

## <span id="page-36-0"></span>5.2 Encoder Modules

### <span id="page-36-1"></span>5.2.1 UFX 150/4

UFX 150/4 is a 4-channel HDMI input encoder which supports H.264 HD/SD or MPEG-2 SD encoding. The module supports MPEG1-L2, AAC and AC3 audio encoding.

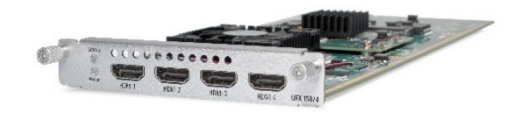

#### *UFX 150/4 >Status*

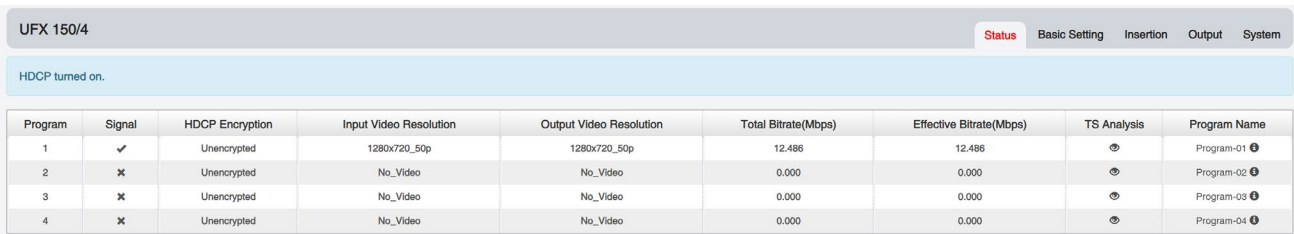

### *UFX 150/4 >Basic Setting*

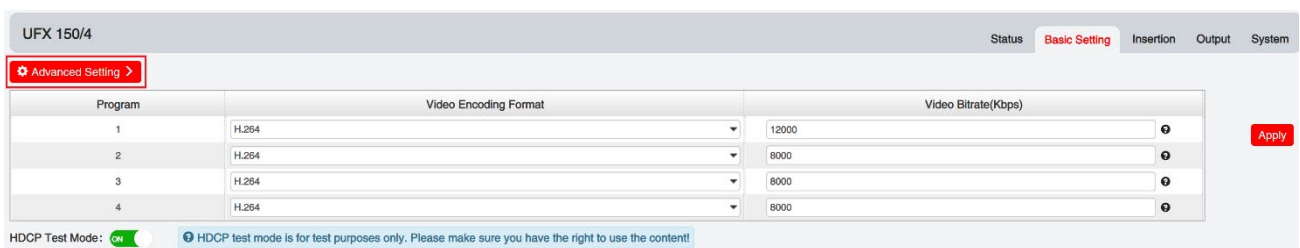

Click *Advanced Setting* to see all parameters you can modify and check what specific param eters you want to set and see. Click the *Apply* button on the right side to make the change t ake effect.

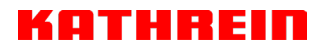

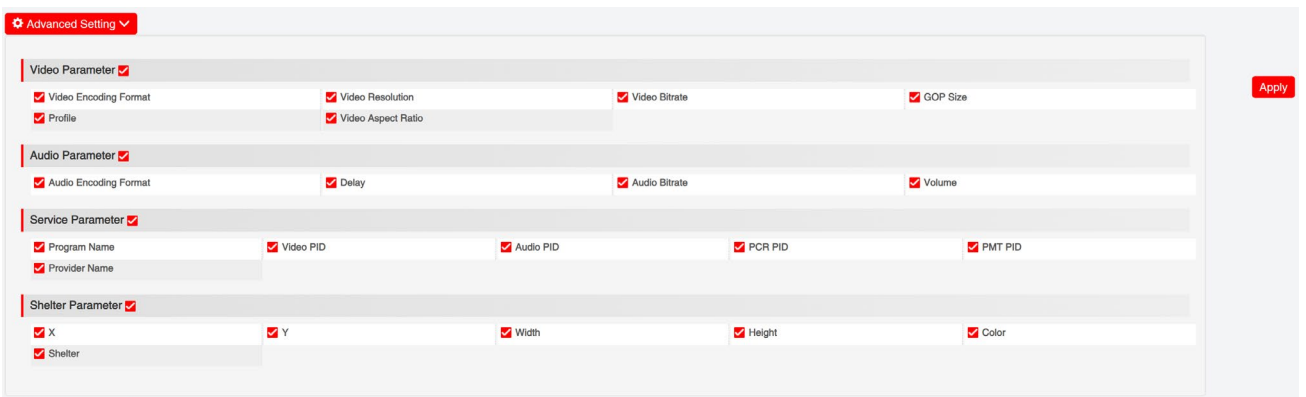

Setting range:

| <b>Video Encode</b><br><b>Settings</b> | Range                                                   | <b>Video Encode</b><br><b>Settings</b> | Range               |
|----------------------------------------|---------------------------------------------------------|----------------------------------------|---------------------|
| Video Type                             | H264, MPEG2                                             | <b>GOP Close</b>                       | Disable, Enable     |
| Video Bitrate (Kbps)                   | 600~20000                                               | PCR2 PID                               | 32~8190             |
| <b>Video Mode</b>                      | CBR, VBR                                                | <b>PMT PID</b>                         | 32~8190             |
| Video Max Bitrate (K)<br>bps)          | 20000                                                   | <b>Service Name</b>                    | Length is $1~1$ -16 |
| Video Min Bitrate (K<br>bps)           | 0                                                       | Service Provider Na<br>me              | Length is $1~1$ -16 |
| <b>Video Resolution</b>                | Auto, 1920×1080 60i,                                    | <b>VLC Mode</b>                        | CABAC               |
|                                        | 1920×1080_50i,                                          |                                        | <b>CAVLC</b>        |
|                                        | 1920×1080_30p,                                          |                                        |                     |
|                                        | 1920×1080 25p,                                          |                                        |                     |
|                                        | 1080×720_60p, 1080×720_50p,<br>720×480_60i, 720×576_50i |                                        |                     |
| <b>Video Frame Bitrate</b>             | Auto                                                    | <b>Profile</b>                         | <b>HIGH</b>         |
|                                        | 59.94/29.97                                             |                                        | <b>MAIN</b>         |
| <b>Video PID</b>                       | 32~8190                                                 | Level                                  | 3.0, 3.1, 3.2       |
|                                        |                                                         |                                        | 4.0,4.1,4.2         |
| <b>GOP Structure</b>                   | IPPB, IPPP, IBP                                         | Video Aspect Ratio                     | Auto                |
|                                        |                                                         |                                        | 16x9 LetterBox      |

### **KATHREIN**

16x9\_CutOff

4x3\_PillarBox

4x3\_CutOff

**GOP Size** 6~63

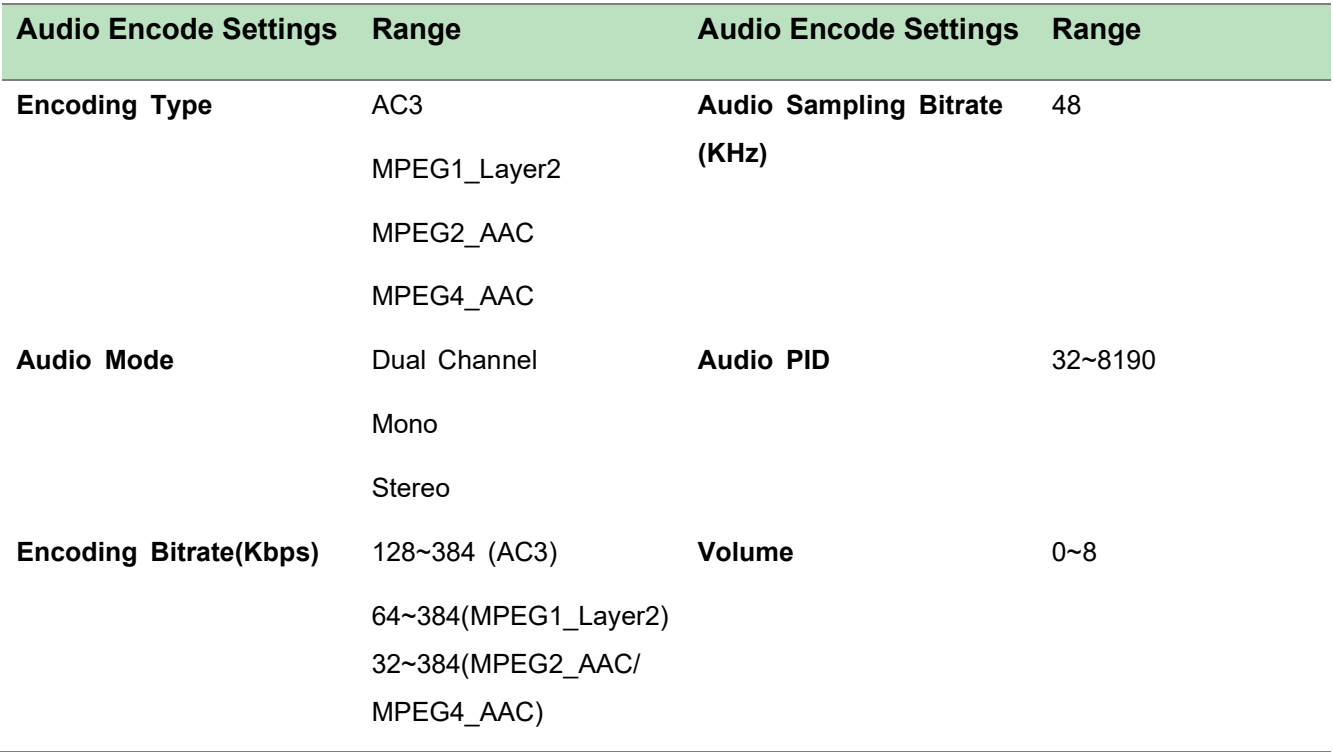

### *UFX 150/4 >Basic Setting*

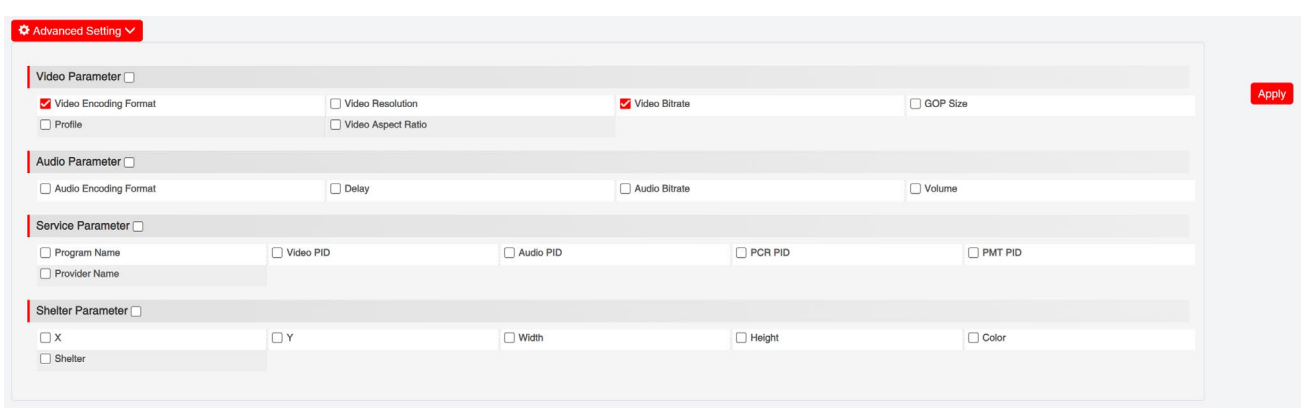

### **KATHREIN**

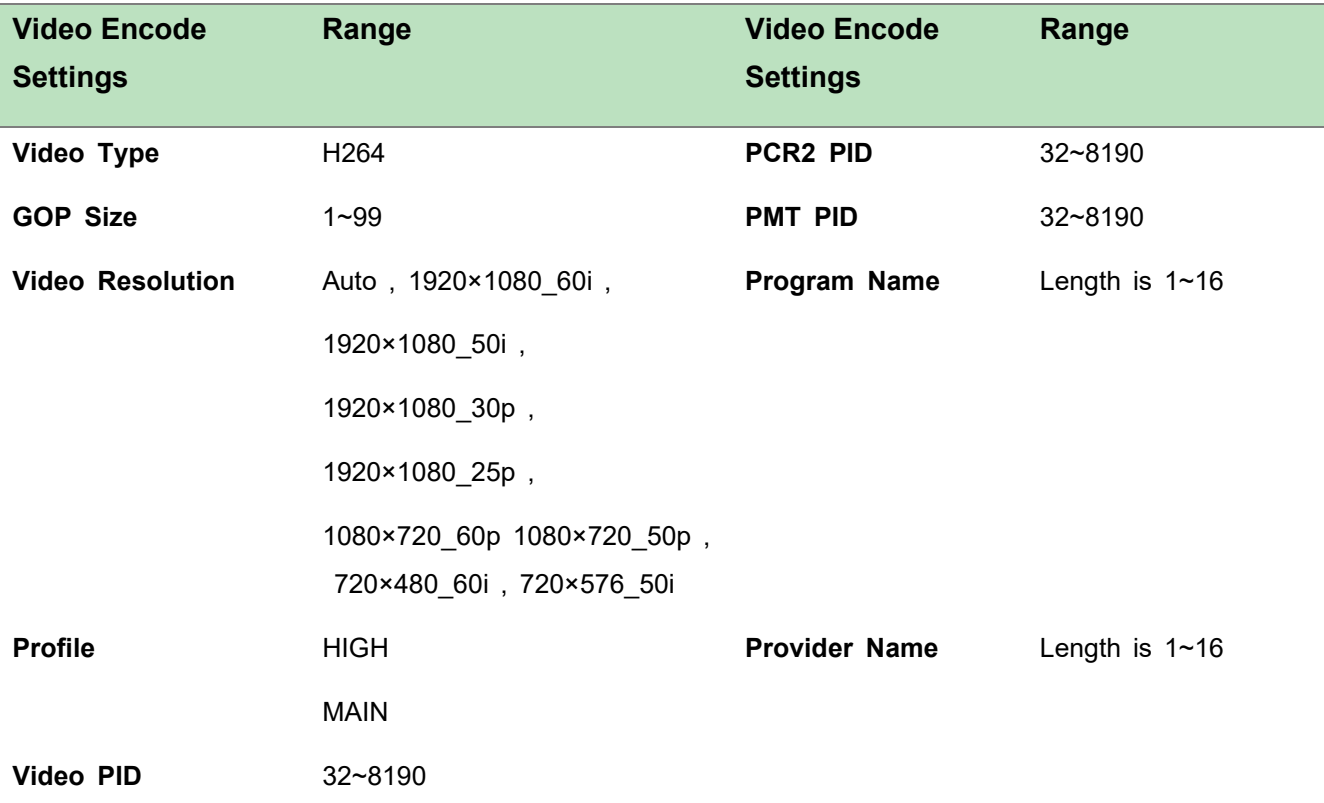

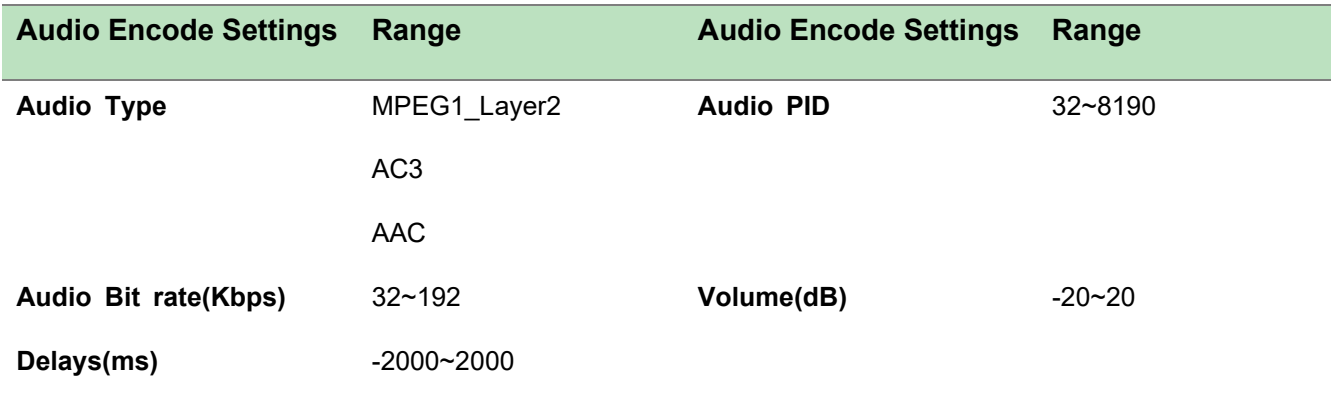

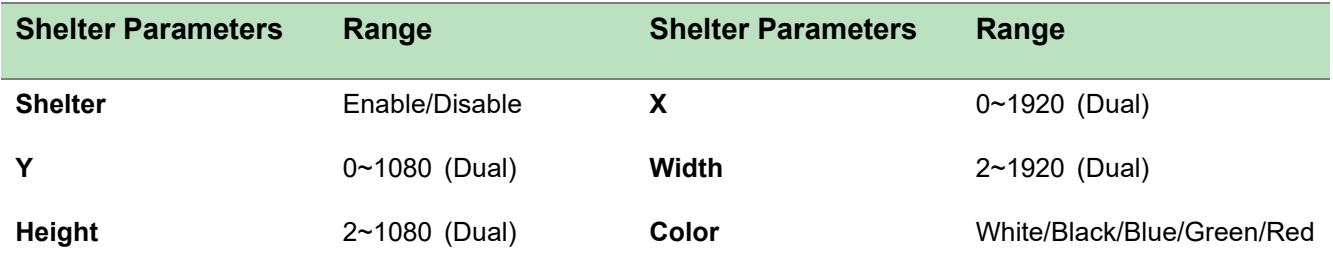

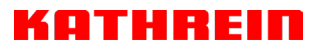

### *UFX 150/4 >Output*

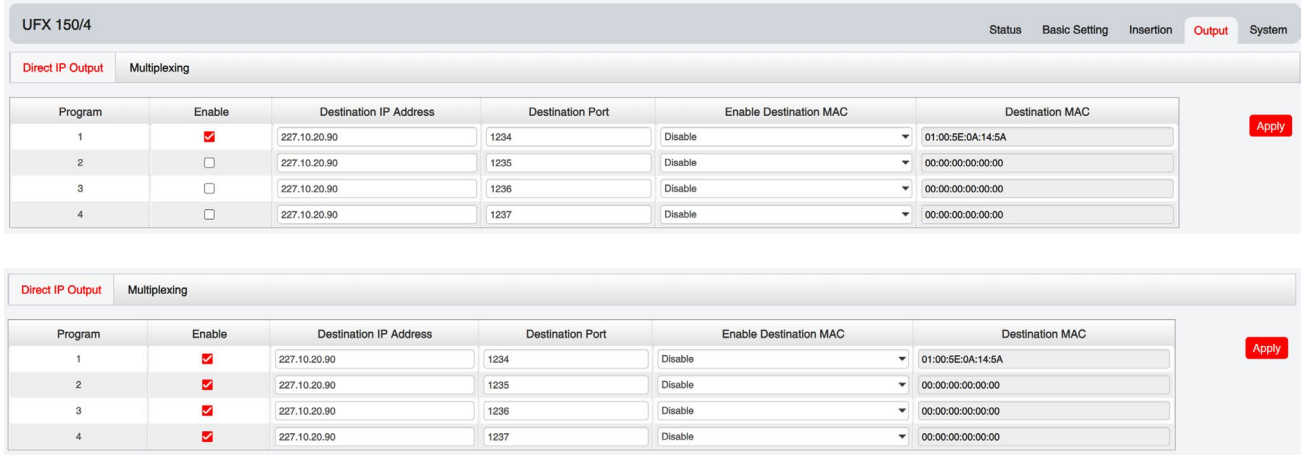

For the Output, both models have direct IP output and multiplexing, but only UFX 150/4 has RTMP output settings.

This feature is specifically for single program encoding and IP output directly. Outputting in this way will not occupied baseboard multicast bandwidth.

≣ If you want to use IP output channel in the encoder module and the baseboard IP module at the same time, you should avoid a multicast IP address conflict. If there are two same IP addresses enabled meantime, all the multicast videos will be affected.

- *Destination IP Address* and *Destination Port:* Using for multicast IP addresses or unicast IP addresses and ports.
- *Enable Destination MAC:* Generally, you do not need to enable this option. This is reserved for exceptional cases where the unicast stream cannot be received with unicast IP addresses. You can enable destination MAC and streaming out by setting Destination MAC.

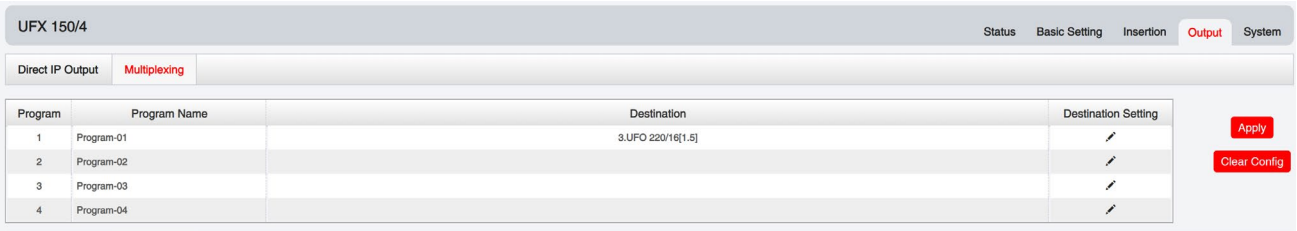

#### To use **Multiplexing mode on service level**

- 1. Click on the pencil icon A. There will always be a Base Board selection for the IP output and other Output options depending on the modules inserted.
- 2. Select the correct Output and Channel you want to output the Service to.

3. Check Multiplex for the Channel you want to output through. You can output multiple services in the same channel or output the same service in multiple channels.

#### *UFX 150/4 >Insertion*

You should choose a program first before you set Insertion.

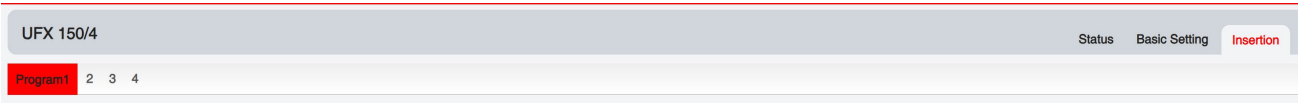

 **LOGO setting**: you can upload several pictures at the same time, and pick one to show o n the screen. The feild of the selected picture will turn green.

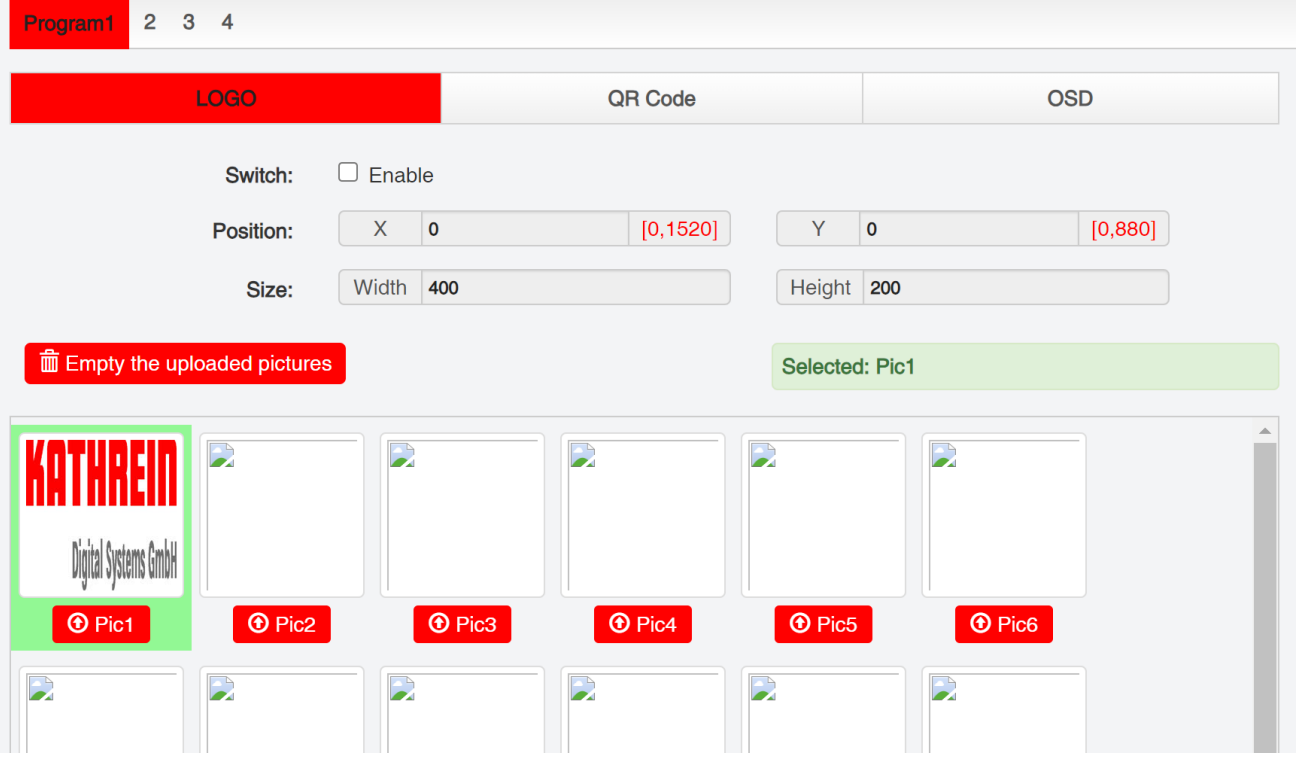

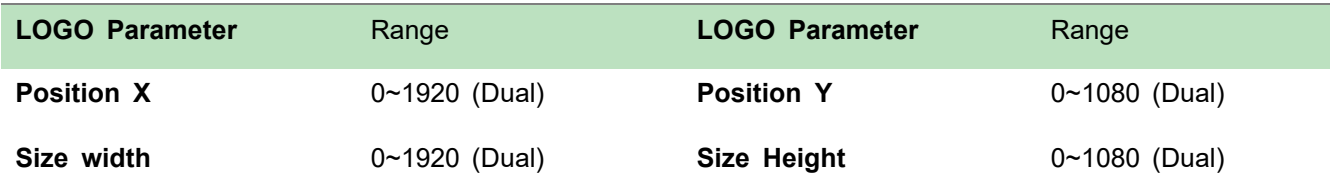

**OSD setting**:

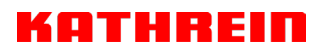

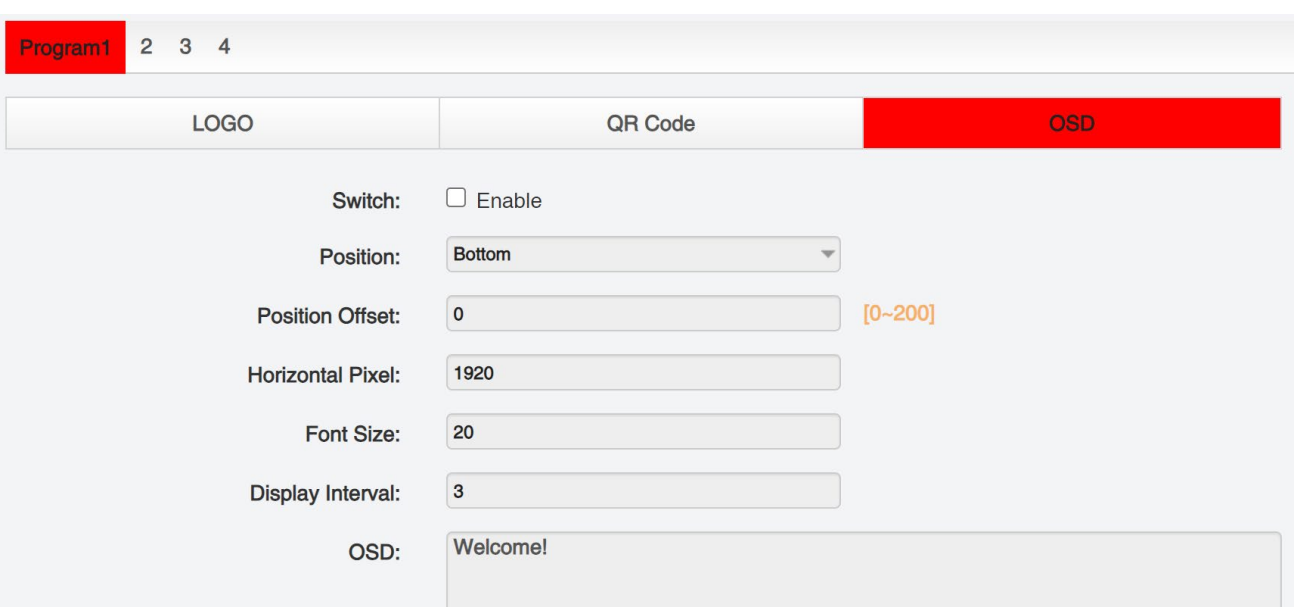

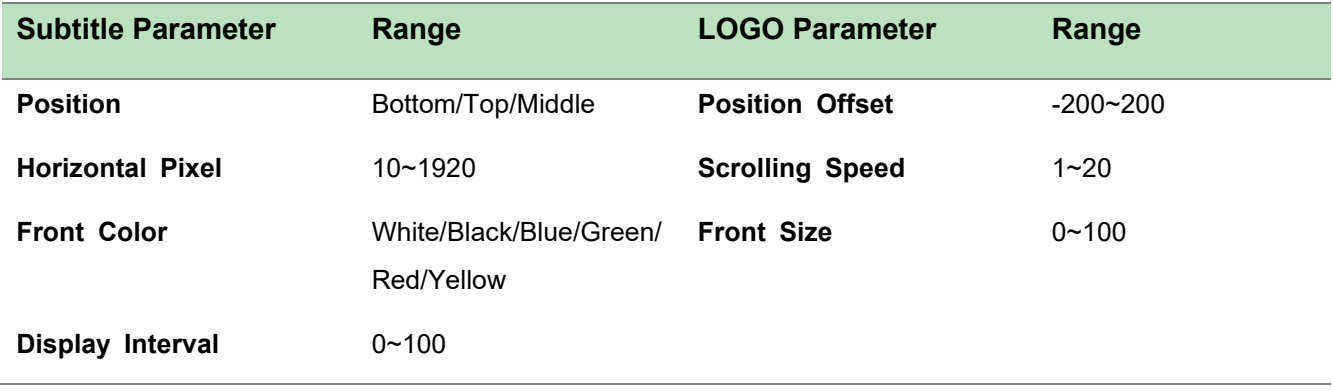

**QR Code setting**: QR Code picture picking method is same as LOGO setting.

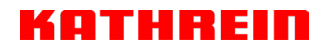

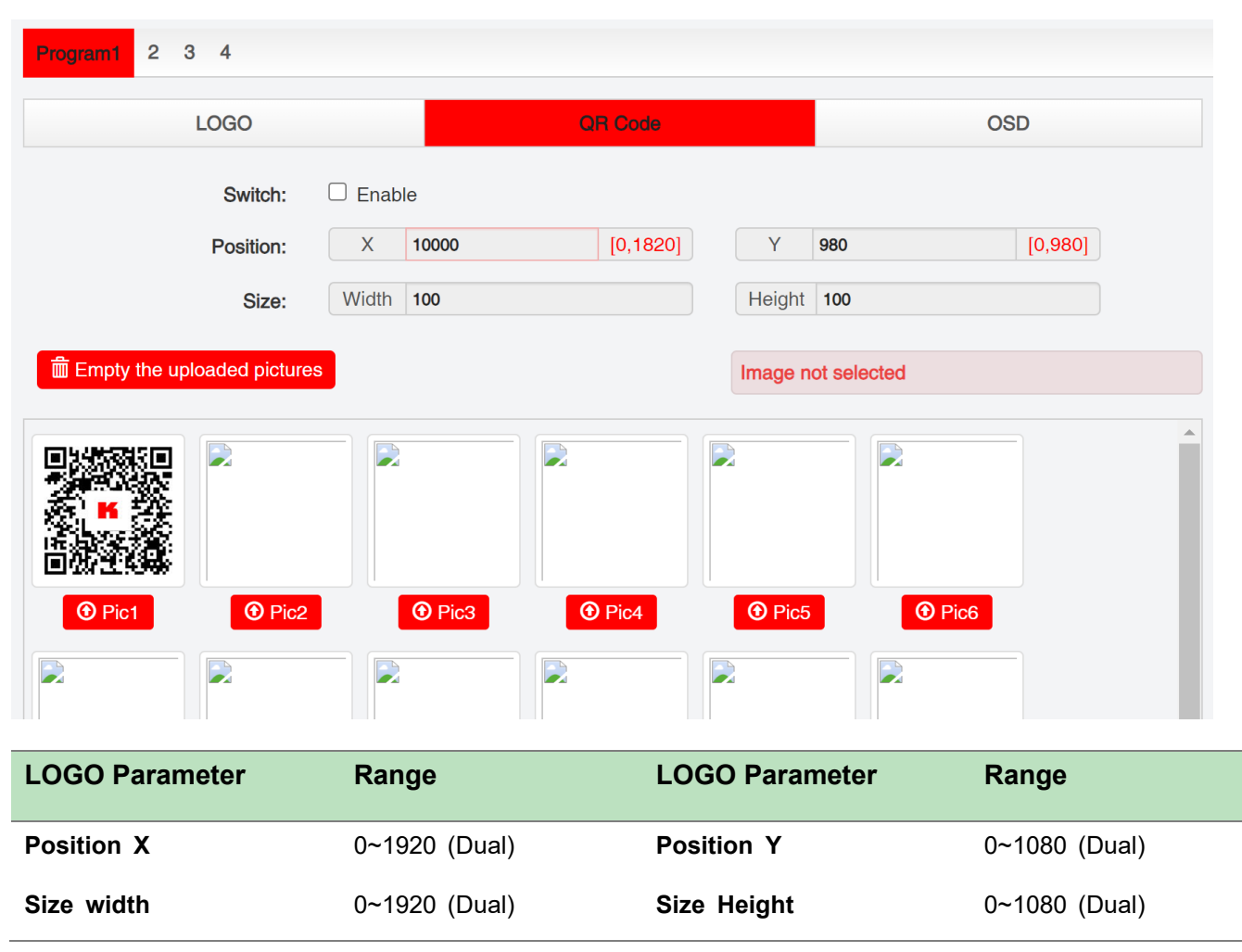

### *UFX 150/4 >System*

Please refer to CR2-DVBC module.

## <span id="page-44-0"></span>5.3 Modulation Output modules

### <span id="page-44-1"></span>5.3.1 UFO 220/16

### **UFO 220/16**

UFO 220/16 module supports modulating 16 non-adjacent or channels with 1 RF female port for modulating output and 1 RJ45 network port is reserved for future use. QAMA and B share the same Hardware but Different Software. If you need to change the Module from A to B, please contact your local support for assistance.

Module configuration is similar to IP Setting.

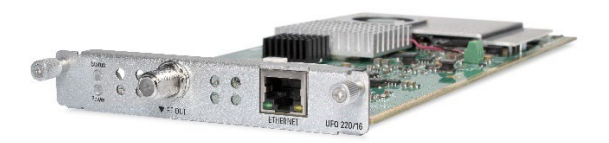

### *UFO 220/16 >Status*

This page show the current Status of the Modulator

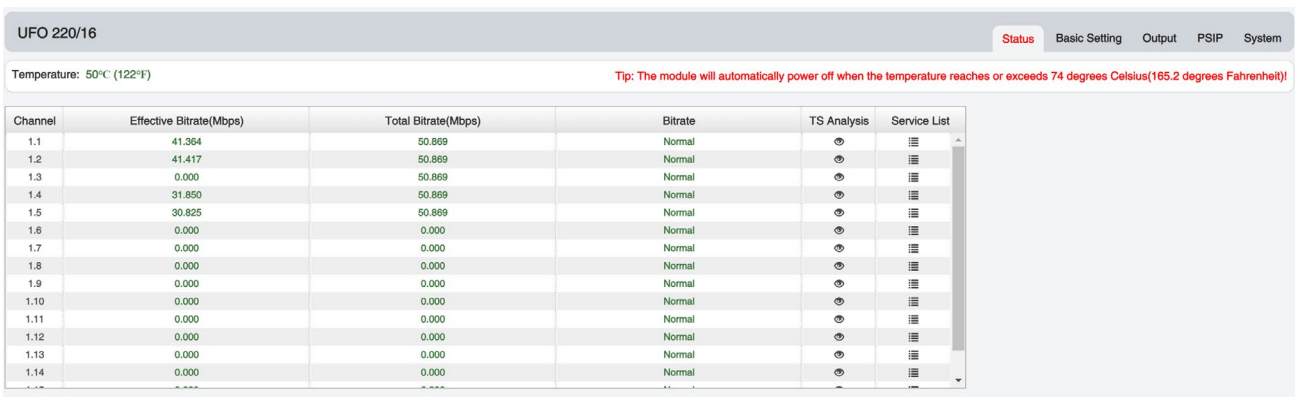

### *UFO 220/16 >Basic Setting*

This page is where you can modify or set the frequency for the RF modulation. UFO 220/16 has 16 non-adjacent channels.

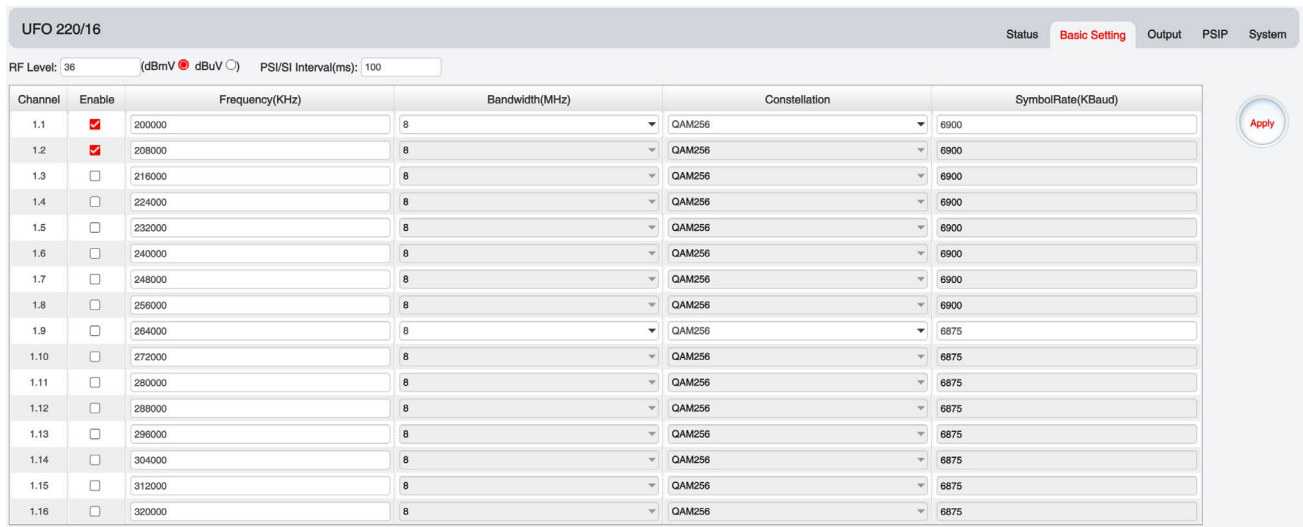

Click the *Apply* button on the right side to make the change take effect.

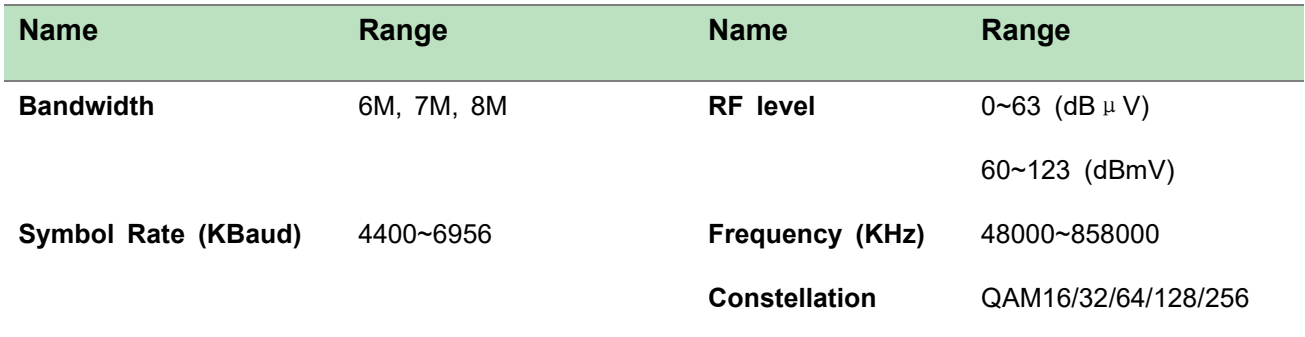

### *UFO 220/16 >Output*

QAM Output will be different from the Receiver and Encoder module. Since the QAM module is an output module like IP output, all services configured in receiver, encoder and IP input will be seen here.

- > TS setting: Please refer to IP output service configuration.
- LCN setting: You need to add NIT streams of all frequencies in the base TS (frequency), which is used for your STB to automatically search and identify all the TS (frequencies) LCN information.
	- Check or reset Original Network ID and TS ID of each TS (frequency).Each TS should have different IDs.
	- Fill the Original Network ID and TS ID of each TS (frequency) in the field of the base TS (frequency) and then click *Add* to create a NIT stream for this TS (frequency).
	- Click +*Descriptor* then LCN Descriptor to check all the programs which are contained in this frequency. Then set programs LCN.

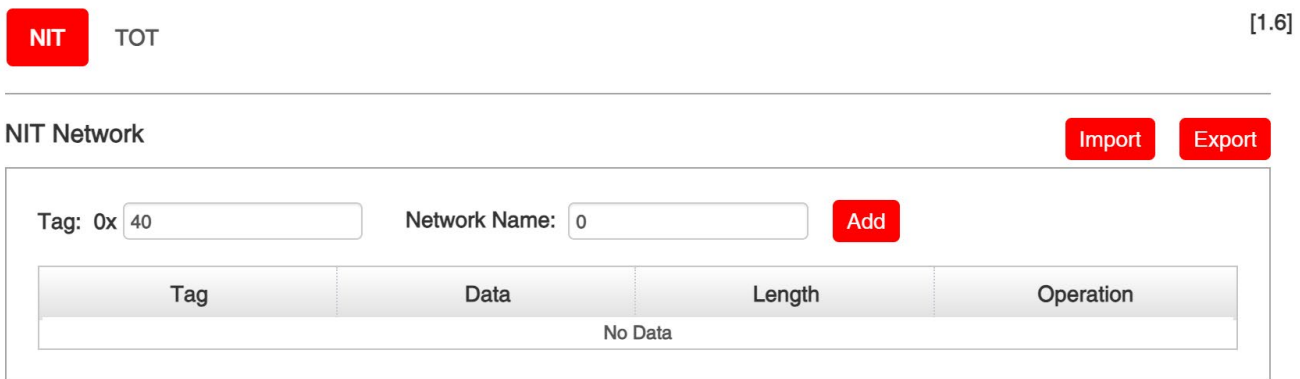

#### **NIT Stream**

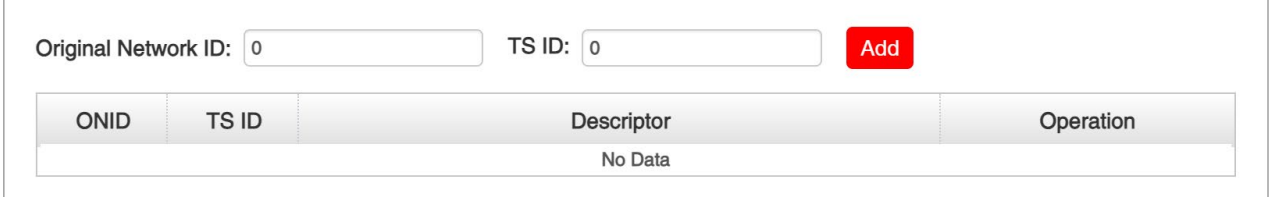

#### **NIT Actual**

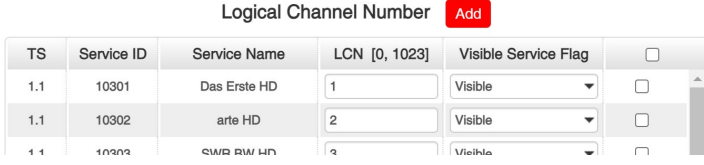

#### Service List Add

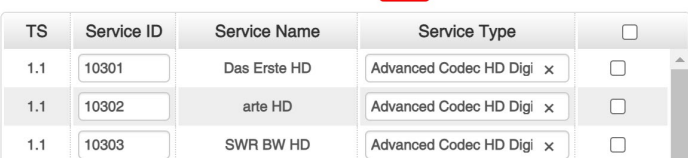

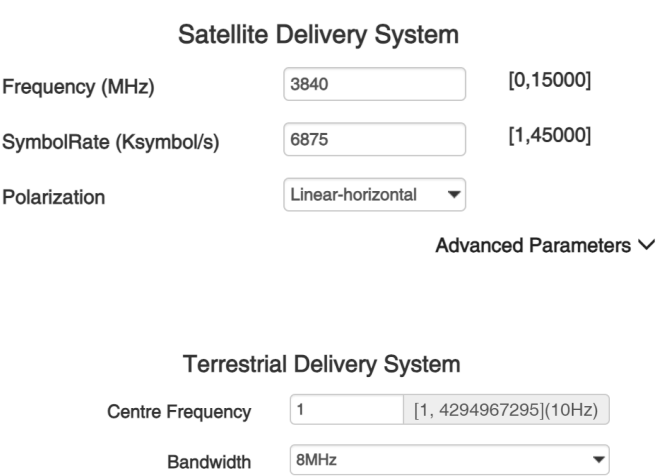

Advanced Parameters V

- Click +*Descriptor* and add the *Cable Descriptor* in. Then fill in the correct frequency and symbol rate and choose the correct constellation of the TS (frequency).Then click *OK*. (this operation should be set on Modulator module only).
- Do same operations to add next TS (frequency) until NIT streams of all the frequencies have been included. At last click Apply button to let all configuration take effect. Then searching programs in your STB, you will get all programs in order of LCN which you set.

### *UFO 220/16> System*

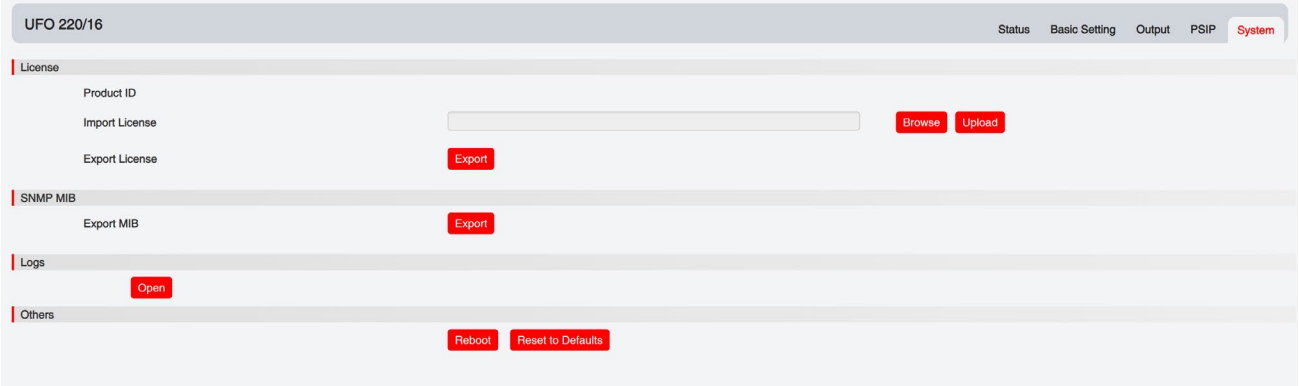

On the *System* page you can *Import/Export License*, *Reboot* module, *Reset to Defaults* and *Manage Logs*.

### <span id="page-47-0"></span>5.3.13 UFO 230/8

UFO 230/8 module supports up to 4/8 adjacent frequencies modulating with 1 RF female connector for output.

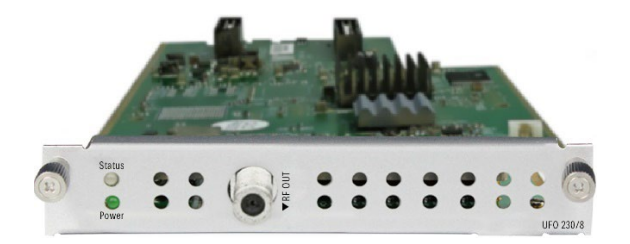

Module configuration is similar to IP Setting.

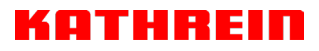

### *UFO 230/8>Basic Setting*

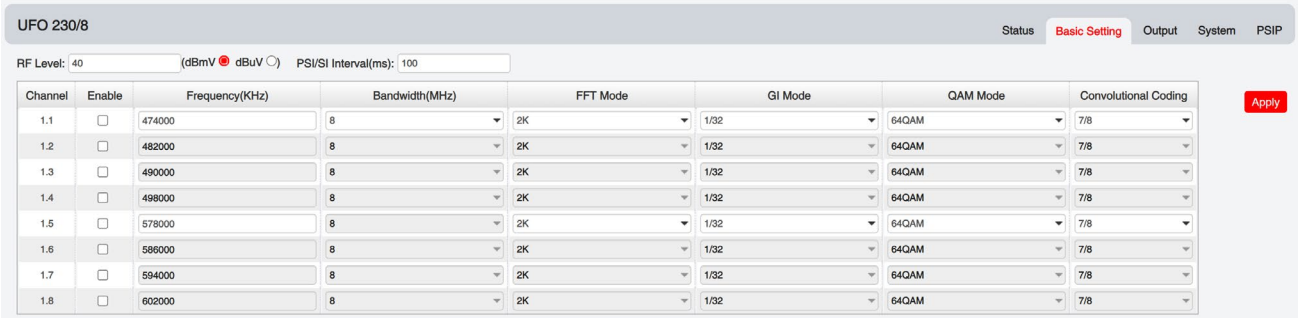

Click the *Apply* button on the right side to make the change take effect.

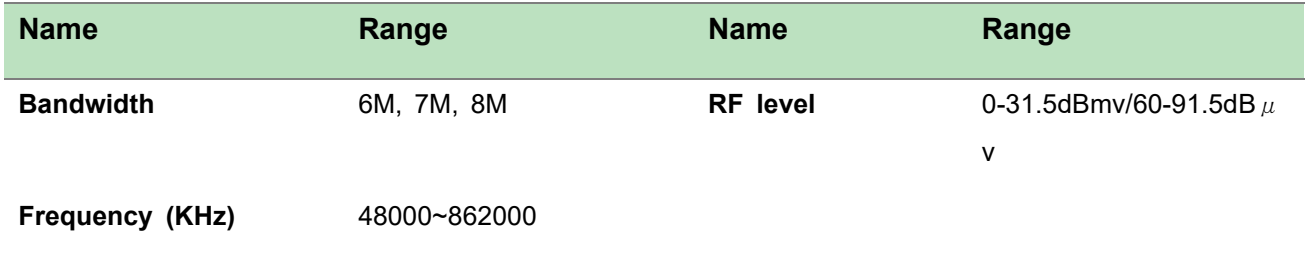

### *UFO 230/8>Output*

- $\triangleright$  TS setting: Please refer to IP output configuration.
- $\triangleright$  LCN setting: You need to add NIT stream of all frequencies in the base TS (frequency) which is used for your STB auto search and identifies all the TS (frequencies) LCN information.
	- Check or reset Original Network ID and TS ID of each TS (frequency). Each TS should have different IDs.
	- Fill the Original Network ID and TS ID of each TS (frequency) in the field of the base TS (frequency) and then click *Add* to create a NIT stream for this TS (frequency).
	- Click *+Descriptor* and *Cable Descriptor*. Then fill in the correct frequency and symbol rate and choose the correct constellation of the TS (frequency) and then click *OK* (this operation should be set on Modulator module only).
	- Click *+Descriptor* and add the *LCN Descriptor* to check all the programs which are contained in this frequency. Then set programs LCN.

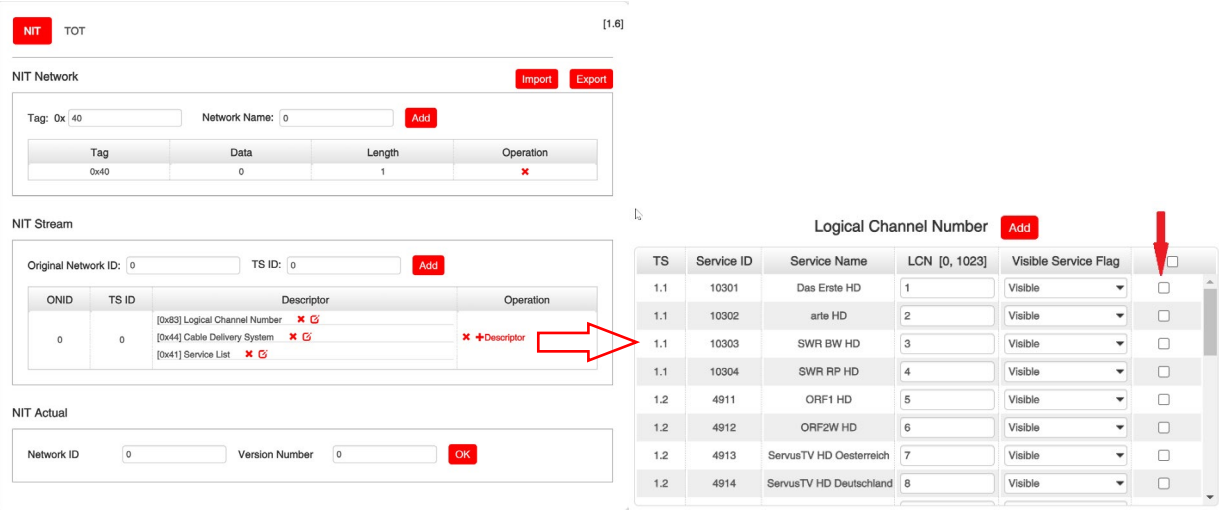

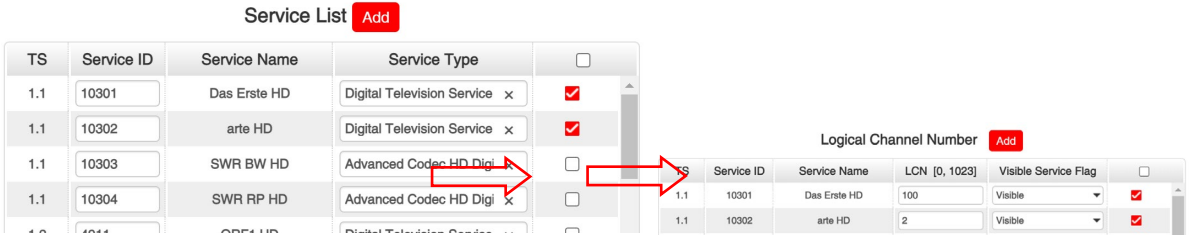

 Repeat the operations to add next TS (frequency) until NIT streams of all the frequencies have been included. Finally click Apply button to let all configuration take effect. Then searching programs in your STB, you will get all programs in the order of LCN which you set.

# **6 Appendices**

## <span id="page-50-1"></span><span id="page-50-0"></span>Appendix A – Power Consumption

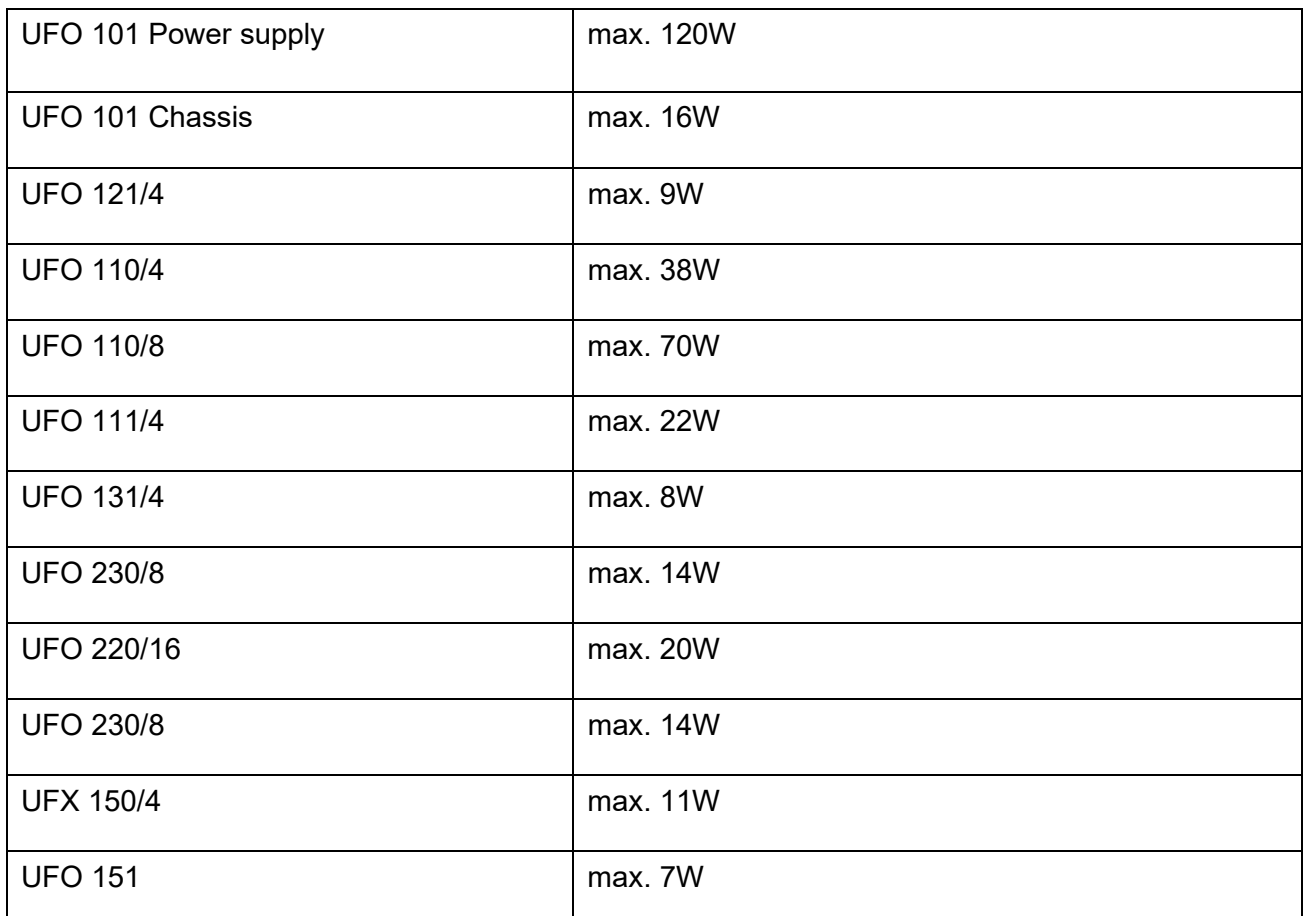

Comments: The chassis includes both the baseboard's and fan's

## <span id="page-50-2"></span>Appendix B – Abbreviations

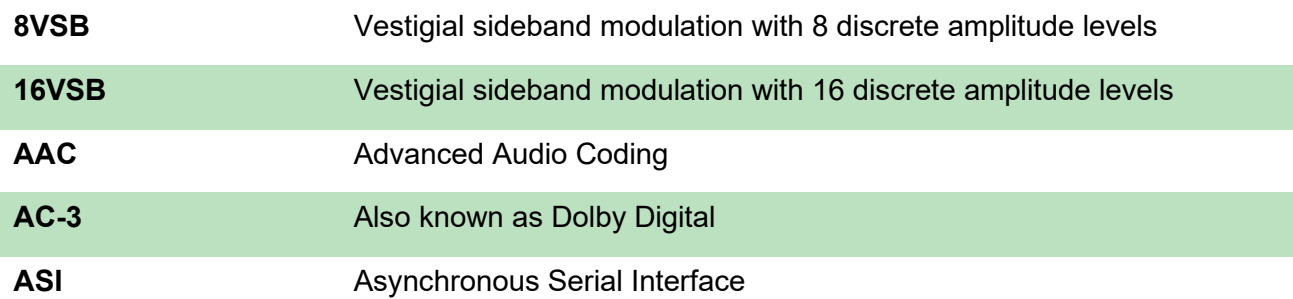

### **KATHREIN**

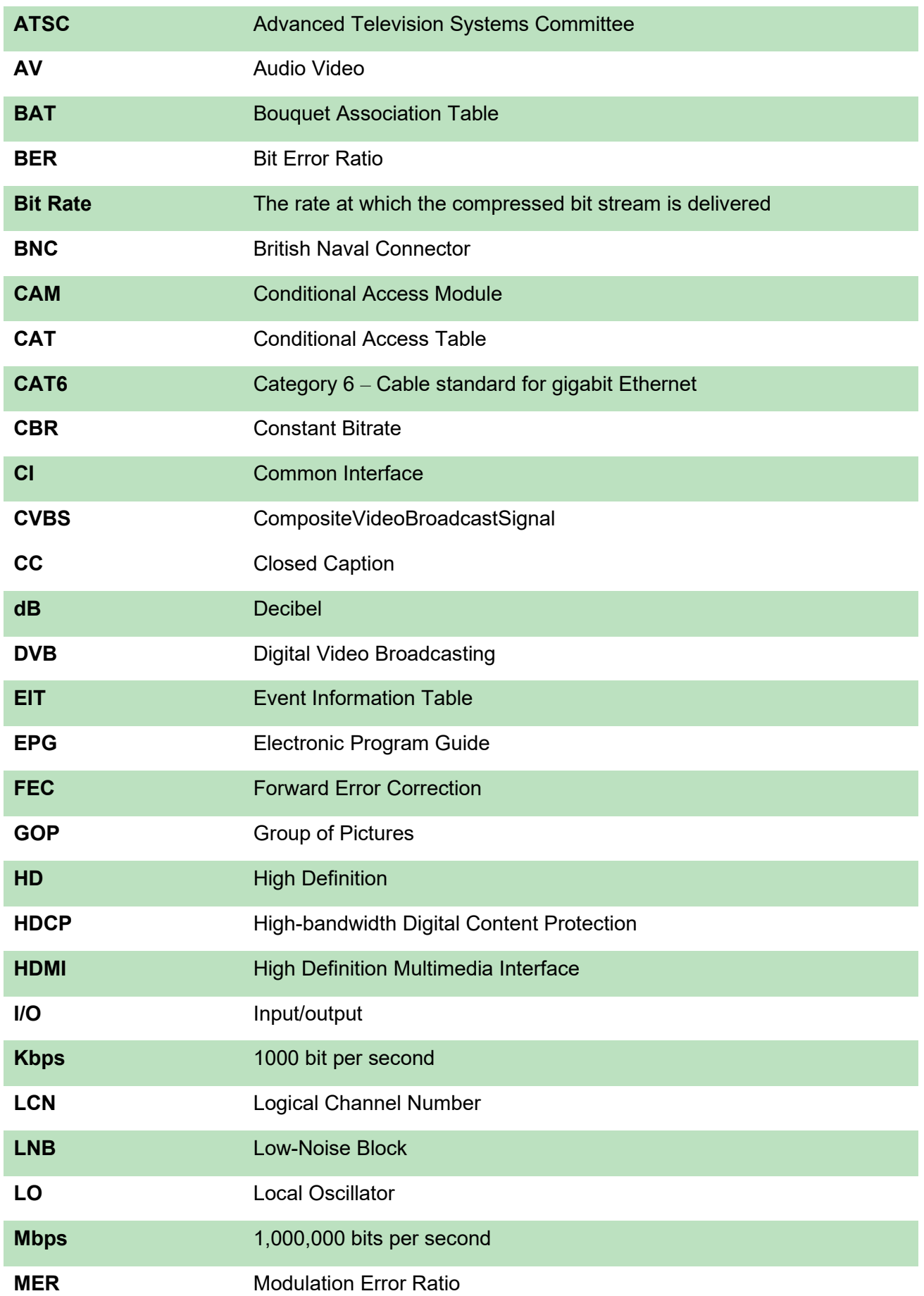

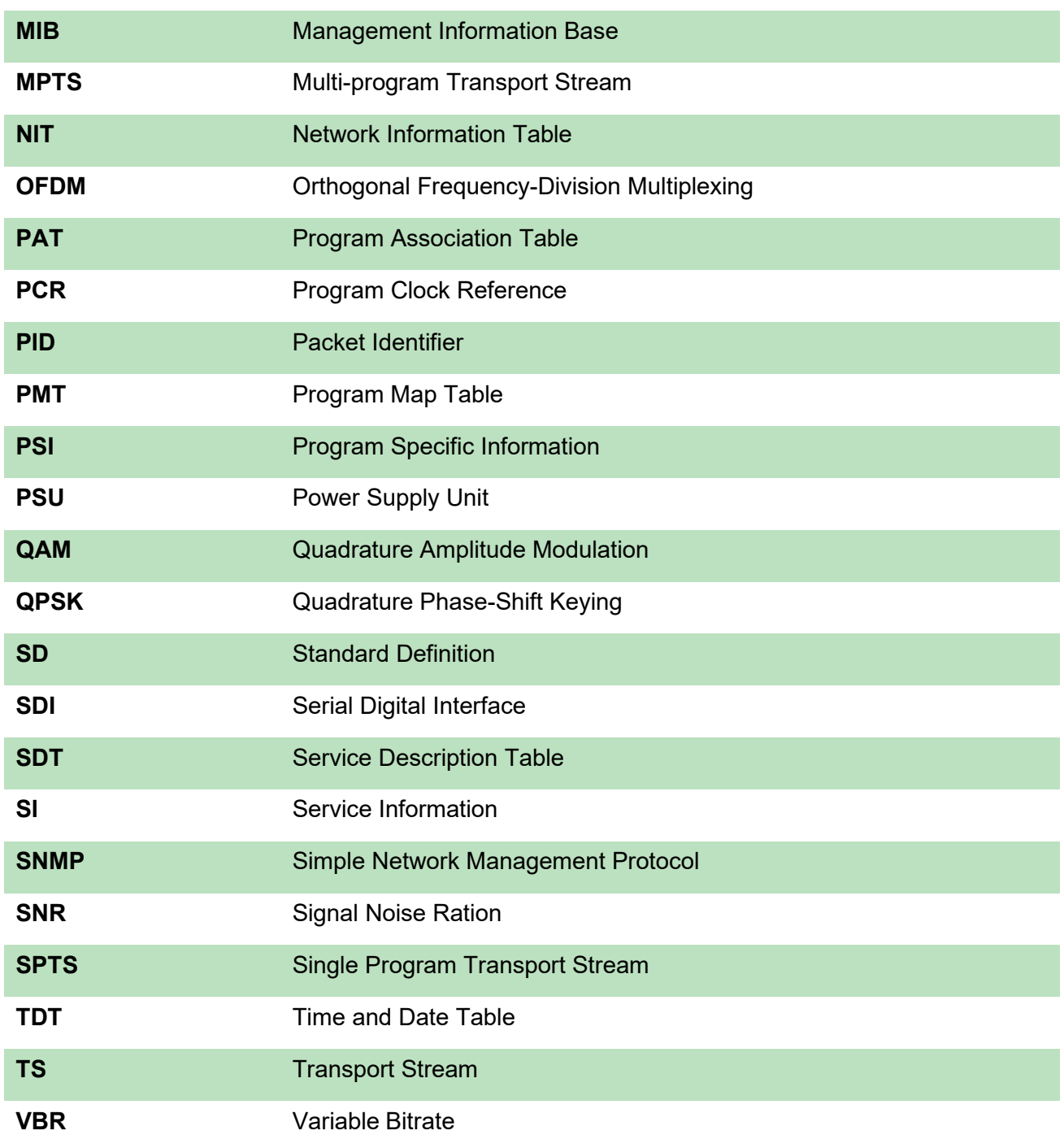

## <span id="page-52-0"></span>Appendix C

Please contact our sales/regional representatives or support hotline for any help, product information, and troubleshooting.

www.kathrein-ds.com [| support@kathrein-ds.com](mailto:support@kathrein-ds.com) | support@kathrein-ds.com | subject to change. KATHREIN Digital Systems GmbH | Anton-Kathrein-Str. 1-3 | 83022 Rosenheim | Germany | Phone +49 731 270 909 70